# **Užduotis**

<span id="page-0-0"></span>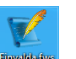

- 1. Paleiskite programą Finvalda, paspaudę nuorodą darbalauklyje .
- 2. Prisijunkite prie programos (Vardas ir slaptažodis: ADMIN.).
- 3. Įveskite įmonės rekvizitus: Įrankiai > Įmonės parametrai > Įmonės rekvizitai.

Jmonės pavadinimas: UAB "Užduotis" Įmonės kodas: 300111222 Registracijos adresas: Pakalnučių g. 1, Vilnius Banko kodas: 70440 Banko sąskaitos numeris: LT99 7044 0600 1111 2222

### **4. 2022.02.01 d. Įmonę įsteigė du akcininkai: Jonas Meškus ir Petras Vilkaitis. Įmonės įstatinis kapitalas 6000 Eur. Akcininkai lygiomis dalimis į įmonės banko sąskaitą pervedė po 3000 Eur ([priedas Nr.1\)](#page-6-0).**

- 4.1. Įstatinis kapitalas:
	- 4.1.1. Ekrano kairėje išskleiskite OPERACIJOS > Kitos (neanalitinės) operacijos ir du kartus spragtelėjus pele pasirinkite \$KT\_N – Kitos neanalitinės operacijos žurnalą.
	- 4.1.2. Ekrano dešinėje spragtelkite dešinį pelės mygtuką ir pasirinkite "Nauja...".
	- 4.1.3. Įveskite dokumento numerį (pvz., 202202/01), operacijos aprašymą, datą, pasirinkite operacijos tipą "Kitos operacijos".
	- 4.1.4. Apatinėje lango dalyje spragtelkite dešinį pelės mygtuką ir pasirinkite "Nauja...".
	- 4.1.5. Išskleiskite laukelį "Sąskaita" paspaudę  $\overline{V}$  iš sąrašo pasirinkite debetuojamą balansinę sąskaitą (pvz., 302).
	- 4.1.6. Laukelyje "Debetas" įrašykite įstatinio kapitalo sumą (6000 EUR) ir paspauskite mygtuką "Patvirtinti".
	- 4.1.7. Pakartokite žingsnius 4.1.4.-4.1.6. pasirinkdami kredituojamą sąskaitą (pvz., 3011) ir įvesdami įstatinio kapitalo sumą laukelyje "Kreditas".
- 4.2. Įplaukos į banką:
	- 4.2.1. Ekrano kairėje išskleiskite OPERACIJOS > Atsiskaitymai > Įplaukos ir du kartus spragtelėjus pele pasirinkite  $SIP$  BANKAS – Įplaukos į banką.
	- 4.2.2. Ekrano dešinėje spragtelkite dešinį pelės mygtuką ir pasirinkite "Nauja...".
	- 4.2.3. Išskleiskite laukelį "Klientas" paspaudę  $\boxed{\mathbb{V}}$
	- 4.2.4. Klientų sąraše spragtelkite dešinį pelės mygtuką ir pasirinkite "Nauja...".
	- 4.2.5. Atsidariusiame kliento kortelės lange Įveskite kliento kodą (pvz., MEŠKUS), užpildykite pavadinimą, varnele pažymėkite laukelį ""Sąskaitos" tipo klientas".
	- 4.2.6. Klientų sąraše pasirinkite klientą du kartus spragtelėjus pele.
	- 4.2.7. Pasirinkite operacijos tipą "Jplaukos į banką EUR".
	- 4.2.8. Įveskite dokumento numerį (pvz., 202202/01) ir aprašymą (pvz., "atsiskaitymas už įstatinį kapitalą"), pasirinkite operacijos datą.
	- 4.2.9. Apatinėje lango dalyje spragtelkite dešinį pelės mygtuką ir pasirinkite "Nauja...".
	- 4.2.10. Atsidariusiame lange pasirinkite balansinę sąskaitą (kurią pasirinkote punkte 4.1.5.), įveskite sumą ir paspauskite "Patvirtinti".
	- 4.2.11. Išsaugokite dokumentą paspausdami mygtuką
	- 4.2.12. Petro Vilkaičio įplauką įveskite pakartodami 4.2.2. 4.2.10 punktus.

Informacija apie įmonę:

- Jmonės veikla prekyba buitine technika;
- Jmonė perka ir parduoda prekes per Centrinį sandėlį.

Įmonėje įdarbinti darbuotojai:

*Jonas Meškus – įmonės direktorius Petras Vilkaitis – komercijos vadovas Marytė Laputienė – vyr.buhalterė Tomas Kiškelis – vadybininkas Ona Ežiukaitė – vadybininkė*

### **5. 2022.02.02 d. Įmonės direktorius įregistravo įmone PVM mokėtoja. PVM mokėtojo kodas: LT100011122200**

- 5.1. Viršutinėje meniu juostoje pasirinkite "Jrankiai" ir paspauskite mygtuką "Jmonės parametrai".
- 5.2. Atsidariusiame lange skirtuke "Įmonės rekvizitai" užpildykite laukelį "PVM mokėtojo kodas".
- **→** 2022.02.02 d. *Jmonė pasirašė sutartį su UAB "Vėjai" dėl biuro ir sandėlio nuomos.*

### **6. 2022.02.02 d. Įmonės direktorius J.Meškus išsigrynino 500 Eur ir įnešė į įmonės kasą (priedai [Nr.2,](#page-8-0) [Nr.3\)](#page-9-0).**

### 6.1. Išmoka iš banko:

- <span id="page-1-0"></span>6.1.1. Ekrano kairėje išskleiskite OPERACIJOS > Atsiskaitymai > Išmokos ir du kartus spragtelėjus pele pasirinkite \$IŠ\_BANKAS – Išmokos iš banko.
- 6.1.2. Ekrano dešinėje spragtelkite dešinį pelės mygtuką ir pasirinkite "Nauja...".
- 6.1.3. Laukelį klientas palikite tuščią.
- 6.1.4. Pasirinkite operacijos tipą "Išmokos iš banko 1 EUR".
- 6.1.5. Įveskite dokumento numerį (pvz., 202202/01) ir aprašymą (pvz., "pinigai iš banko į kasą"), pasirinkite operacijos datą.
- 6.1.6. Apatinėje lango dalyje spragtelkite dešinį pelės mygtuką ir pasirinkite "Nauja...".
- 6.1.7. Pasirinkite tarpinę balansinę sąskaitą (pvz., 273), jveskite sumą, paspauskite "Patvirtinti" ir išsaugokite operaciją.
- 6.2. Įplauka į kasą:
	- 6.2.1. Ekrano kairėje išskleiskite OPERACIJOS > Atsiskaitymai > Įplaukos ir du kartus spragtelėjus pele pasirinkite \$ĮP\_KASA – Įplaukos į kasą.
	- 6.2.2. Atlikite veiksmus, kaip 6.1.2 6.1.3 punktuose.
	- 6.2.3. Pasirinkite operacijos tipą "Įplaukos į kasą EUR".
	- 6.2.4. Atlikite veiksmus, kaip 6.1.5 6.1.7 punktuose.

### <span id="page-1-1"></span>**7. 2022.02.03 d. Vyr.buhalterė M.Laputienė vadybininkui T.Kiškeliui iš įmonės kasos išmokėjo 300 Eur. prekių pirkimui ([priedas Nr.4\)](#page-9-1).**

- 7.1. Ekrano kairėje išskleiskite OPERACIJOS > Atsiskaitymai > Išmokos ir du kartus spragtelėjus pele pasirinkite \$IŠ\_KASA– Išmokos iš kasos.
- 7.2. Ekrano dešinėje spragtelkite dešinį pelės mygtuką ir pasirinkite "Nauja...".
- 7.3. Įveskite naują kliento kortelę. Skiltyje "Jei kreditorius" pasirinkite avansinės apyskaitos balansinę sąskaitą (pvz., 24450). Išsaugokite ir pasirinkite kliento kortelę.

Pastaba. Jei kliento kortelėje nematote skilties "Jei debitorius" ar "Jei kreditorius", patikrinkite ar nėra varnele pažymėtas laukelis ""Sąskaitos" tipo klientas". Jei varnelė pažymėta, ją nuimkite.

- 7.4. Išskleiskite laukelį "Operacijos tipas" paspaudę  $\boxed{\mathbf{V}}$
- 7.5. Atsidariusiame lange atsistokite ant "Išmokos iš kasos 1 EUR", spragtelkite dešinį pelės mygtuką ir pasirinkite "Nauja...".
- 7.6. Įveskite operacijos tipo kodą, pavadinimą, pasirinkite laukelyje "Bendro mokėjimo sąskaita" avansinės apyskaitos balansinę sąskaitą (kurią rinkotės 7.3. punkte), kitų laukų nepildykite ir nekeiskite. Išsaugokite operacijos tipą ir pasirinkite.
- 7.7. Įveskite dokumento numerį, aprašymą ir pasirinkite operacijos datą.
- 7.8. Apatinėje lango dalyje spragtelkite dešinį pelės mygtuką ir pasirinkite "Nauja...".
- 7.9. Atsidariusiame lange pasirinkite mygtuką "Bendras mokėjimas"  $\frac{1}{2}$
- 7.10. Įveskite sumą, paspauskite "Patvirtinti" ir išsaugokite operaciją.

### <span id="page-2-1"></span><span id="page-2-0"></span>**8. 2022.02.03 d. Vadybininkas T.Kiškelis už grynus pinigus nupirko prekių iš tiekėjo UAB "Virduliai ir kita" (priedas [Nr.5,](#page-11-0) [Nr.6\)](#page-11-1).**

- 8.1. Ekrano kairėje išskleiskite OPERACIJOS > Skolos/sandėlis > Pirkimai ir du kartus spragtelėjus pele pasirinkite \$PIRK - Pirkimai.
- 8.2. Ekrano dešinėje spragtelkite dešinį pelės mygtuką ir pasirinkite "Nauja...".
- 8.3. Pasirinkite klientą iš klientų sąrašo, jei kliento kortelės nėra, sukurkite.
- 8.4. Užpildykite dokumento numerį, įveskite operacijos datą.
- 8.5. Išskleiskite operacijos tipų sąrašą ir įveskite naują operacijos tipą, kuriame užpildykite kodą, pavadinimą ir pažymėkite varnele "Pirkimas už grynus". Išsaugokite ir pasirinkite šį operacijos tipą.
- 8.6. Pasirinkite avansininką, įveskite dokumento numerį ir datą.
- 8.7. Apatinėje lango dalyje spragtelkite dešinį pelės mygtuką ir pasirinkite "Nauja...".
- 8.8. Atsidariusiame lange spragtelkite dešinį pelės mygtuką ir pasirinkite "Nauja...".
- 8.9. Užpildykite prekės kortelę: prekės kodą, pavadinimą, pasirinkite ryšį su sąskaitomis, matavimo vienetus.
- 8.10. Pasirinkus prekę atsidariusiame lange nurodykite kiekį, kainą, pasirinkite PVM kodą.
- 8.11. Įvedus visas pirkimo prekes išsaugokite operaciją.

### <span id="page-2-2"></span>9. **2022.02.04 d.** Vadybininkė O.Ežiukaitė pardavė pirkėjui UAB "Ofiso reikalai" prekių ir išrašė **sąskaitą ([priedas Nr.7](#page-13-0)). Apmokėjimo terminas 7 d.**

- 9.1. Ekrano kairėje išskleiskite OPERACIJOS > Skolos/sandėlis > Pardavimai ir du kartus spragtelėjus pele pasirinkite \$PARD - Pardavimai.
- 9.2. Ekrano dešinėje spragtelkite dešinį pelės mygtuką ir pasirinkite "Nauja...".
- 9.3. Pasirinkite klientą iš klientų sąrašo, jei kliento kortelės nėra, sukurkite.
- 9.4. Pasirinkite dokumento seriją "UZD" laukelyje "Dokumentas".
- 9.5. Įveskite operacijos datą.
- 9.6. Pasirinkite operacijos tipą "Pardavimai".
- 9.7. Apatinėje lango dalyje spragtelkite dešinį pelės mygtuką ir pasirinkite "Nauja...".
- 9.8. Atsidariusiame lange pasirinkę prekę spragtelkite dešinį pelės mygtuką du kartus.
- 9.9. Atsidariusiame lange įveskite kiekį, kainą ir paspauskite "Patvirtinti".
- 9.10. Įvedus visas pardavimo prekes išsaugokite operaciją.
- 9.11. Pardavimo sąskaitą peržiūrėti ir atspausdinti galite operacijos meniu juostoje paspaudę mygtuką Atsidariusiame lange pasirinkite spausdinimo formą (pvz., PARD\_04) ir paspauskite mygtuką "Į ekraną".

**Pastaba.** Dokumentą galite peržiūrėti ir atspausdinti ir bendrajame dokumentų sąraše pažymėjus dokumentą spragtelkite dešiniu pelės mygtukų ir pasirinkite "Spausdinti dokumentą" arba pažymėjus dokumentą klaviatūroje paspauskite mygtuką "F10".

### **10. 2022.02.04 d. Įmonė su tiekėju UAB "Virtuvės technika" pasirašė prekių tiekimo sutartį su 30 d. mokėjimo atidėjimu.**

- 10.1. Ekrano kairėje išskleiskite APRAŠYMAI > Klientai ir du kartus spragtelėjus pele pasirinkite Sąrašas.
- 10.2. Ekrano dešinėje pasirinkite klientą UAB "Virtuvės technika".
- 10.3. Atidarykite kliento kortelę spragtelėję dešinį pelės mygtuką ir pasirinkę "Keisti" arba du kartus spragtelėjus pele.
- 10.4. Skiltyje "Jei debitorius" laukelyje "Atsisk.term." pasirinkite "ATSISKAITYTI PER 30 D." Ir išsaugokite kliento kortelę.

### <span id="page-3-0"></span>**11. 2022.02.07 d. Tiekėjas UAB "Virtuvės technika" patiekė prekes ir išrašė PVM sąskaitą faktūrą [\(priedas Nr.8\)](#page-14-0).**

- 11.1. Įveskite pirkimo operaciją atlikdami veiksmus, kaip 8.1 8.4. punktuose.
- 11.2. Pasirinkite operacijos tipą "Pirkimai".
- 11.3. Atlikite veiksmus, kaip aprašyta punktuose 8.7 8.11.

### <span id="page-3-1"></span>**12. 2022.02.08 d. Vadybininkė O.Ežiukaitė pardavė pirkėjui UAB "Gaminame skaniai" prekių [\(priedas Nr. 9](#page-15-0)). Apmokėjimo terminas 7 d.**

12.1. Įveskite pardavimo operaciją atlikdami veiksmus, kaip aprašyta 9.1 – 9.10. punktuose.

 2022.02.09 d. Įmonė su vadybininku T.Kiškeliu sudarė automobilio nuomos sutartį. Automobilis VW Passat, dyzelinio kuro sąnaudos 8,3 l/100 km.

### **13. 2022.02.10 d. Vadybininkė O.Ežiukaitė pardavė pirkėjui UAB "Laimės saujos" prekių ([priedas](#page-16-0)  [Nr.10](#page-16-0)). Pirkėjas atsiskaitė grynais pinigais. Vyr.buhalterė M.Laputienė išrašė**  kasos pajamų orderį pirkėjui UAB "Laimės saujos" ([priedas Nr.11\)](#page-17-0).

13.1. Pardavimas:

<span id="page-3-2"></span>13.1.1. Įveskite pardavimo operaciją atlikdami veiksmus, kaip 9.1 – 9.11. punktuose.

- 13.2. Įplauka į kasą:
	- 13.2.1. Ekrano kairėje išskleiskite OPERACIJOS > Atsiskaitymai > Įplaukos ir du kartus spragtelėjus pele pasirinkite \$ĮP\_KASA – Įplaukos į kasą.
	- 13.2.2. Ekrano dešinėje spragtelkite dešinį pelės mygtuką ir pasirinkite "Nauja...".
	- 13.2.3. Pasirinkite klientą.
	- 13.2.4. Pasirinkite operacijos tipą "Jplaukos į kasą EUR".
	- 13.2.5. Įveskite dokumento numerį (pvz., 202202/01) ir aprašymą (pvz., "Atsiskaitymas už prekes"), pasirinkite operacijos datą.
	- 13.2.6. Apatinėje lango dalyje spragtelkite dešinį pelės mygtuką ir pasirinkite "Nauja...".
	- 13.2.7. Atsidariusiame lange pasirinkite sąskaitą, kurią apmoka klientas ir spragtelkite pele du kartus.
	- 13.2.8. Atsidariusiame lange patikrinkite sumą, patvirtinkite ir išsaugokite operaciją.

<span id="page-4-0"></span>**14. 2022.02.11 d. Vadybininkė O.Ežiukaitė pardavė pirkėjui UAB "Smalyžiai" prekių [\(priedas](#page-17-1)  [Nr.12\)](#page-17-1).**

14.1. Įveskite pardavimo operaciją atlikdami veiksmus, kaip aprašyta 9.1. – 9.11. punktuose.

### <span id="page-4-1"></span>**15. 2022.02.14 d. Tiekėjas UAB "Virtuvės technika" patiekė prekes ir išrašė PVM sąskaitą faktūrą [\(priedas Nr.13\)](#page-19-0).**

15.1. Įveskite pirkimo operaciją atlikdami veiksmus, kaip aprašyta 11.1. – 11.3. punktuose.

### <span id="page-4-2"></span>**16. 2022.02.15 d. Vadybininkas T.Kiškelis buhalterijai pateikė kvitą už pirktą kurą ([priedas Nr.14\)](#page-20-0).**

16.1. Įveskite pirkimo operaciją atlikdami veiksmus, kaip aprašyta 8.1. – 8.11.

**Pastaba.** Naujo operacijos tipo nekurkite, pasirinkite tą, kurį jau sukūrėte 8.5. punkte.

### <span id="page-4-3"></span>**17. 2022.02.17 d. Vadybininkė O.Ežiukaitė pardavė pirkėjui Andriui Berželiui prekių ([priedas](#page-21-0)  [Nr.15](#page-21-0)). Apmokėjimo terminas 10 d.**

17.1. Įveskite pardavimo operaciją atlikdami veiksmus, kaip aprašyta 9.1. – 9.11. punktuose.

### <span id="page-4-4"></span>**18. 2022.02.18 d. Vyr.buhalterė M.Laputienė atliko banko mokėjimo pavedimą tiekėjui UAB "Virtuvės technika" už prekes pagal PVM sąskaitą faktūrą VT-00653 [\(priedas](#page-22-0)  [Nr.16\)](#page-22-0).**

18.1. Įveskite išmokos operaciją atlikdami veiksmus, kaip aprašyta 6.1.1. – 6.1.2. punktuose.

18.2. Pasirinkite klientą.

18.3. Atlikite veiksmus, kaip aprašyta punktuose 6.1.4 – 6.1.6.

18.4. Atsidariusiame lange pasirinkite sąskaitą, kurią apmokate ir spragtelkite pele du kartus.

18.5. Atsidariusiame lange patikrinkite sumą, patvirtinkite ir išsaugokite operaciją.

### <span id="page-4-5"></span>**19. 2022.02.21 d. Vadybininkas T.Kiškelis grąžino į kasą avanso prekių pirkimui likutį ([priedas](#page-23-0)  [Nr.17\)](#page-23-0).**

19.1. Įveskite išmokos operaciją atlikdami veiksmus, kaip aprašyta 13.2.1. – 13.2.8. punktuose.

### <span id="page-4-6"></span>**20. 2022.02.21 d. Vyr.buhalterė M.Laputienė paruošė avansinę apyskaitą vadybininkui T.Kiškeliui [\(priedas Nr.18\)](#page-23-1).**

- 20.1. Ekrano kairėje išskleiskite ATASKAITOS > Operacijų sąrašai ir du kartus spragtelėjus pele pasirinkite Avansinė apyskaita.
- 20.2. Ekrano dešinėje pasirinkite ataskaitos šabloną (pvz., AVANS\_01) ir du kartus spragtelėjus pele.
- 20.3. Atsidariusiame lange pasirinkite laikotarpį (pvz., 2022.02.03 2022.02.21).
- 20.4. Pasirinkite laukelį "Avansininkas", pasirinkite T.Kiškelį ir paspauskite mygtuką "Į ekraną".

### **21. 2022.02.22 d. UAB "Smalyžiai" grąžino prekę. Vadybininkė O.Ežiukaitė išrašė kreditinę PVM**

### <span id="page-5-1"></span><span id="page-5-0"></span>**sąskaitą faktūrą [\(priedas Nr.19\)](#page-26-0).**

- 21.1. Ekrano kairėje išskleiskite OPERACIJOS > Skolos/sandėlis > Pardavimų grąžinimai ir du kartus spragtelėjus pele pasirinkite \$PARD.G – Pardavimų grąžinimai.
- 21.2. Ekrano dešinėje spragtelkite dešinį pelės mygtuką ir pasirinkite "Nauja...".
- 21.3. Pasirinkite klientą iš klientų sąrašo.
- 21.4. Pasirinkite dokumento seriją "UZDK" laukelyje "Dokumentas".
- 21.5. Įveskite operacijos datą.
- 21.6. Pasirinkite operacijos tipą "Pardavimų grąžinimai".
- 21.7. Apatinėje lango dalyje spragtelkite dešinį pelės mygtuką ir pasirinkite "Nauja...".
- 21.8. Atsidariusiame lange pasirinkę prekę spragtelkite dešinį pelės mygtuką du kartus.
- 21.9. Atsidariusiame lange įveskite kiekį, kainą ir paspauskite "Patvirtinti".
- 21.10. Įvedus visas pardavimo grąžinimo prekes išsaugokite operaciją.

### **22. 2022.02.23 d. Vadybininkė O.Ežiukaitė pardavė pirkėjui UAB "Laimės saujos" prekių ([priedas](#page-27-0)  [Nr.20](#page-27-0)). Apmokėjimo terminas 7 d.**

22.1. Įveskite pardavimo operaciją atlikdami veiksmus, kaip aprašyta 9.1. – 9.11. punktuose.

<span id="page-5-2"></span>**23. 2022.02.24 d. Vadybininkas T.Kiškelis grąžino prekę tiekėjui UAB "Virduliai ir kita". Tiekėjas išrašė kreditinę PVM sąskaitą faktūrą ([priedas Nr. 21\)](#page-28-0).**

- 23.1. Ekrano kairėje išskleiskite OPERACIJOS > Skolos/sandėlis > Pirkimų grąžinimai ir du kartus spragtelėjus pele pasirinkite \$PIRK.G – Pirkimų grąžinimai.
- 23.2. Ekrano dešinėje spragtelkite dešinį pelės mygtuką ir pasirinkite "Nauja...".
- 23.3. Pasirinkite klientą iš klientų sąrašo.
- 23.4. Įveskite dokumento numerį ir operacijos datą.
- 23.5. Pasirinkite operacijos tipą "Pirkimų grąžinimai".
- 23.6. Apatinėje lango dalyje spragtelkite dešinį pelės mygtuką ir pasirinkite "Nauja...".
- 23.7. Atsidariusiame lange pasirinkę prekę spragtelkite dešinį pelės mygtuką du kartus.
- 23.8. Atsidariusiame lange įveskite kiekį, kainą ir paspauskite "Patvirtinti".
- 23.9. Įvedus visas pardavimo grąžinimo prekes išsaugokite operaciją.

### <span id="page-5-3"></span>**24. 2022.02.25 d. Komercijos direktorius P.Vilkaitis nupirko kanceliarinių prekių iš tiekėjo "Raštinė". Mokėjimo terminas 5 d. [\(priedas Nr. 22\)](#page-29-0).**

- 24.1. Atlikite veiksmus, kaip aprašyta punktuose 8.1. 8.4.
- 24.2. Pasirinkite operacijos tipą.
- 24.3. Pasirinkite detalios eilutės tipą "Paslaugos".
- 24.4. Apatinėje lango dalyje spragtelkite dešinį pelės mygtuką ir pasirinkite "Nauja...".
- 24.5. Atsidariusiame lange spragtelkite dešinį pelės mygtuką ir pasirinkite "Nauja...".
- 24.6. Įveskite kodą ir pavadinimą "Kanceliarinės prekės".
- 24.7. Pasirinkite ryšį su sąskaitomis "63022 Kanceliarinės sąnaudos" ir patvirtinkite.
- 24.8. Pasirinkite paslaugos kortelę, įveskite kiekį, bendrą sąskaitos sumą ir patvirtinkite.
- 24.9. Išsaugokite operaciją.

## <span id="page-5-4"></span>**25. 2022.02.28 d. UAB "Vėjai" pateikė PVM sąskaitą faktūrą už sandėlio ir biuro patalpų nuomą [\(priedas Nr.23\)](#page-30-0).**

25.1. Atlikite veiksmus, kaip aprašyta punktuose 24.1. – 24.9. Sukurkite naują paslaugos kortelę "Nuomos sąnaudos".

### <span id="page-6-2"></span><span id="page-6-1"></span>**26. 2022.02.28 d. Vyr.buhalterė M.Laputienė priskaičiavo darbo užmokestį [\(priedai](#page-31-0) Nr.24[, Nr.](#page-31-1)  [25\)](#page-31-1).**

- 26.1. Ekrano kairėje išskleiskite OPERACIJOS > Kitos (neanalitinės) operacijos ir du kartus spragtelėjus pele pasirinkite \$KT\_N – Kitos neanalitinės operacijos žurnalą.
- 26.2. Ekrano dešinėje spragtelkite dešinį pelės mygtuką ir pasirinkite "Nauja...".
- 26.3. Įveskite dokumento numerį (pvz., 202202/01), operacijos aprašymą, datą, pasirinkite operacijos tipą "Kitos operacijos".
- 26.4. Apatinėje lango dalyje spragtelkite dešinį pelės mygtuką ir pasirinkite "Nauja...".
- 26.5. Pasirinkite balansinę sąskaitą ir įveskite sumą.
- 26.6. Įvedę visų balansinių sąskaitų sumas išsaugokite operaciją.

### **27. 2022.02.28 d. Vyr.buhalterė M.Laputienė atliko bankinį mokėjimą tiekėjui UAB "Vėjas" ir išmokėjo darbuotojams darbo užmokestį ([priedas Nr. 26\)](#page-32-0).**

27.1. Išmoka iš banko klientui:

<span id="page-6-3"></span>27.1.1. Atlikite veiksmus, kaip aprašyta punktuose 8.1. – 8.5.

- 27.2. Išmokos iš banko darbuotojams:
	- 27.2.1. Atlikite veiksmus, kaip aprašyta punktuose 6.1.1. 6.1.6. Laukelyje "Aprašymas" įrašykite darbuotojo vardą pavardę.
	- 27.2.2. Pasirinkite mokėtino darbo užmokesčio balansinę sąskaitą (pvz., 273), įveskite sumą, paspauskite "Patvirtinti" ir išsaugokite operaciją.
	- 27.2.3. Pakartokite kiekvienam darbuotojui.

### <span id="page-6-4"></span>**28. 2022.02.28 d. Vyr.buhalterė M.Laputienė priskaitė mokėtiną GPM [\(priedas Nr.27\)](#page-33-0).**

28.1. Įveskite kitą neanalitinę operaciją atlikdami veiksmus, kaip aprašyta 26.1. – 26.6. punktuose.

### <span id="page-6-6"></span><span id="page-6-5"></span>**29. 2022.02.28 d. Pagal vadybininko T.Kiškelio pateiktą ataskaitą vyr.buhalterė M.Laputienė nurašė kurą (priedai [Nr.28,](#page-33-1) [Nr.29\)](#page-35-0).**

- 29.1. Ekrano kairėje išskleiskite OPERACIJOS > Skolos/sandėlis > Nurašymai ir du kartus spragtelėjus pele pasirinkite \$NUR – Nurašymai.
- 29.2. Ekrano dešinėje spragtelkite dešinį pelės mygtuką ir pasirinkite "Nauja...".
- 28.1. Įveskite dokumento numerį (pvz., 202202/01) operacijos aprašymą (pvz., Kuro nurašymas), datą, pasirinkite operacijos tipą "Nurašymai".
- 29.3. Apatinėje lango dalyje spragtelkite dešinį pelės mygtuką ir pasirinkite "Nauja...".
- 29.4. Atsidariusiame lange pasirinkę prekę spragtelkite dešinį pelės mygtuką du kartus.
- 29.5. Atsidariusiame lange įveskite kiekį, paspauskite mygtuką "Patvirtinti" ir išsaugokite operaciją.

### <span id="page-6-7"></span>**30. 2022.02.28 d. Vyr.buhalterė M.Laputienė atliko PVM atskaitą [\(priedas Nr.30\)](#page-36-0).**

<span id="page-6-0"></span>30.1. Įveskite kitą neanalitinę operaciją atlikdami veiksmus, kaip aprašyta 26.1. – 26.6. punktuose.

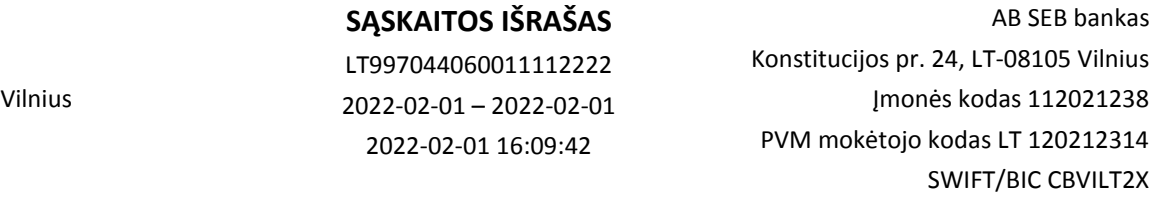

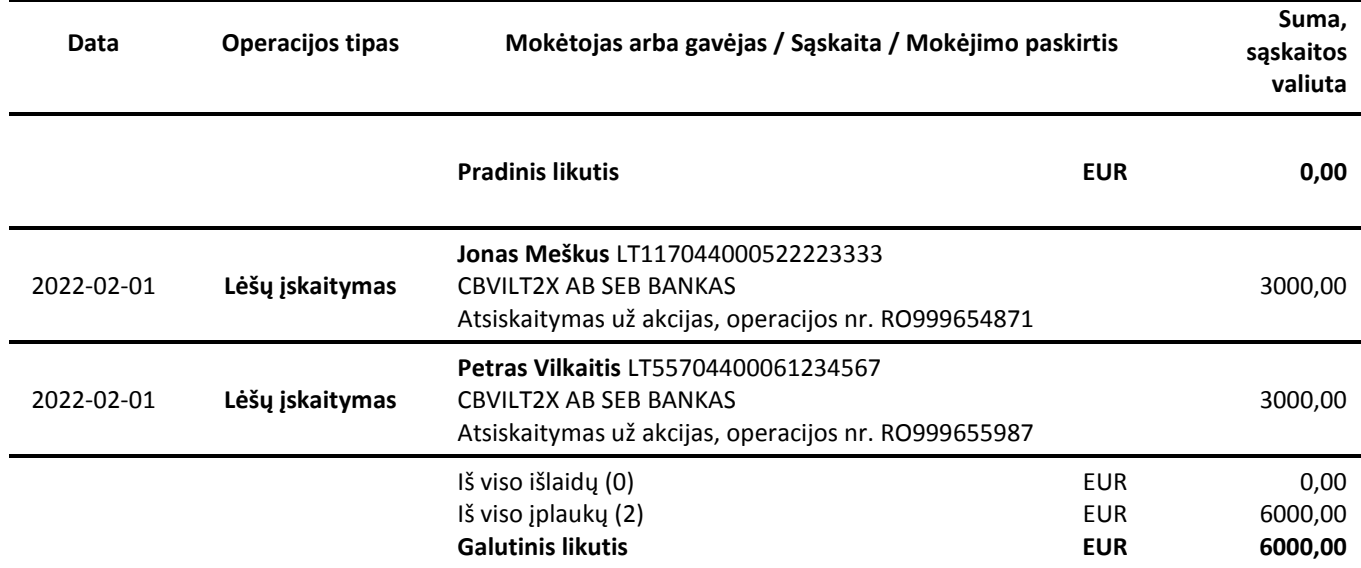

UAB Užduotis 300111222 Pakalnučių g. 1,

<span id="page-8-0"></span>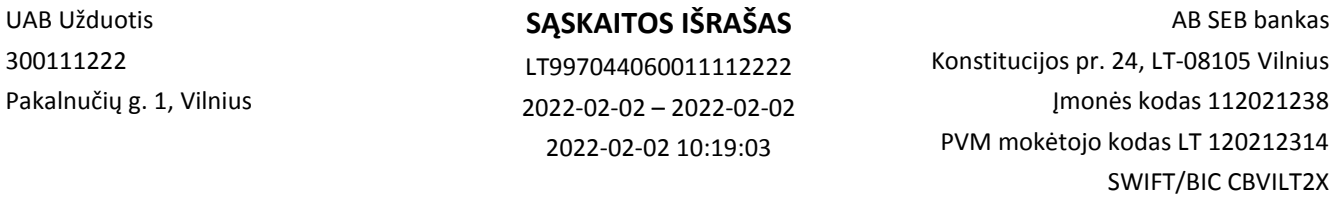

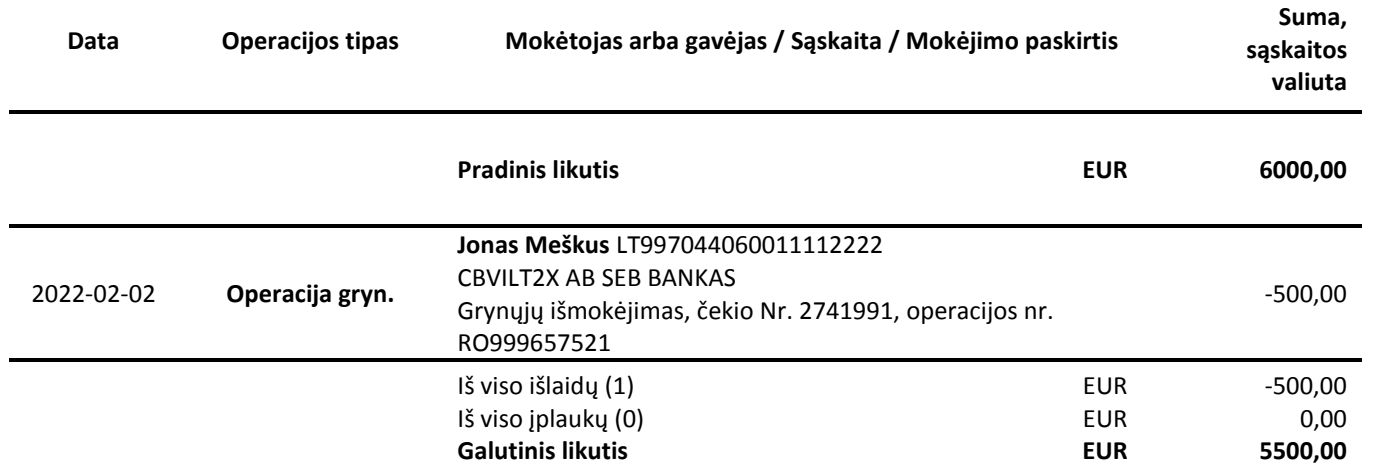

UAB Užduotis 300111222

<span id="page-9-0"></span>UAB "Užduotis"<br>Pakalnučių g. 1 Vilnius

# KASOS PAJAMŲ ORDERIS: SERIJA KPO NR.: 1

2022 m. vasario mėn. 2 d.

<span id="page-9-1"></span>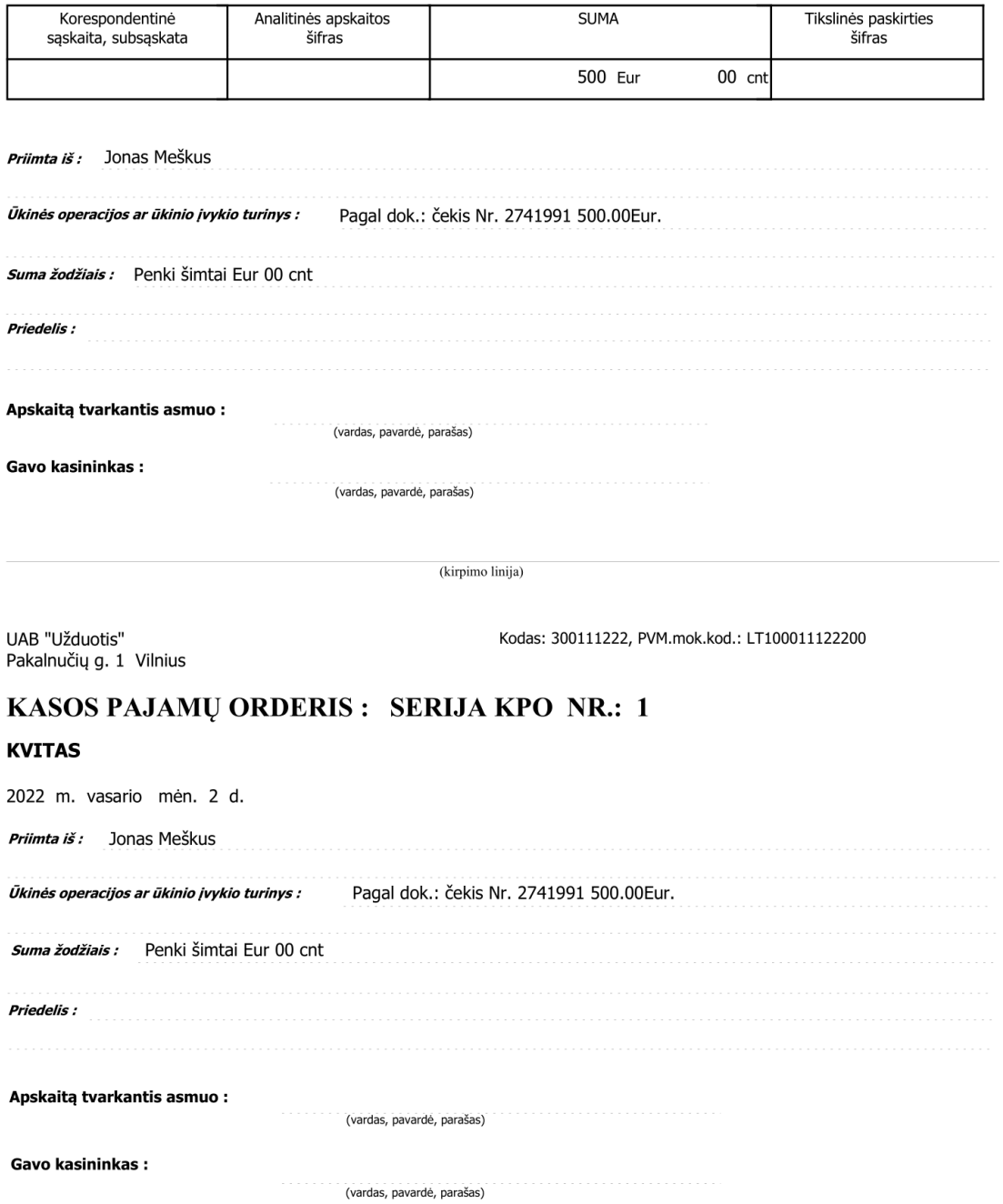

UAB "Užduotis"<br>Įmonės kodas: 300111222

1.2 Priedas<br>Patvirtinta finansų ministerijos<br>raštu Nr. 49 N

## **KASOS IŠLAIDŲ ORDERIS: KIO 0001**

2 022 m. vasario mėn. 3 d.

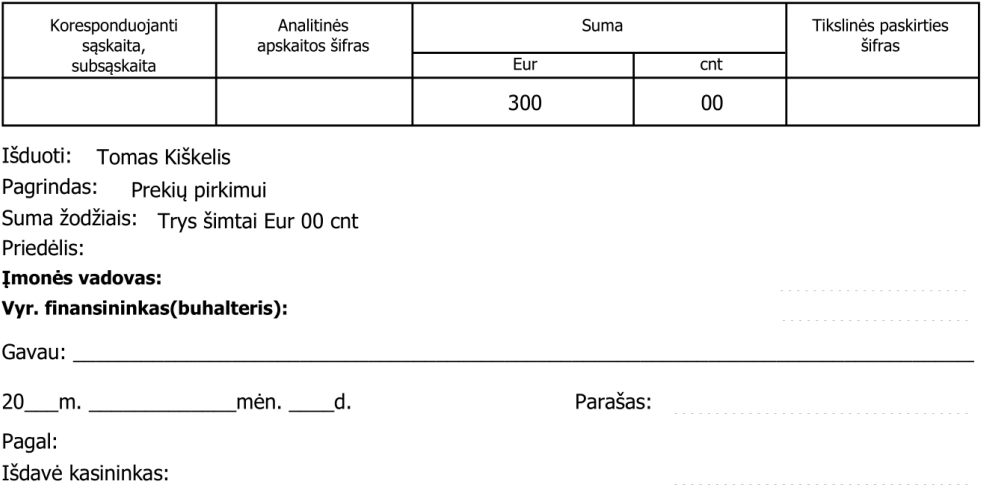

## <span id="page-11-1"></span><span id="page-11-0"></span>UAB "Virduliai ir kita"

# PVM SĄSKAITA FAKTŪRA VIR 000154

Įm.kodas: 301888666 PVM kodas: LT100030188866 Neužmirštuolių g. 58 Vilnius

### **PIRKĖJAS:**

UAB "Užduotis" Įm.kodas: 300111222 PVM kodas: LT100011122200 Pakalnučių g. 1, Vilnius

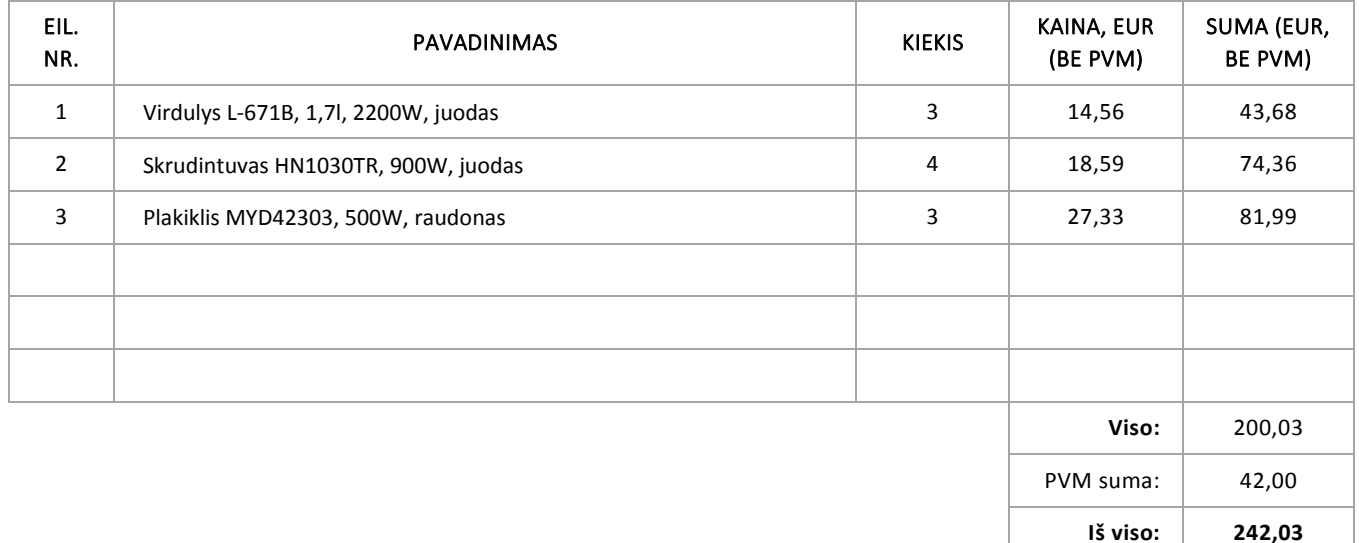

Prekes išdavė:

(pareigos, vardas, pavardė)

Prekes gavo:

(pareigos, vardas, pavardė)

2022.02.03

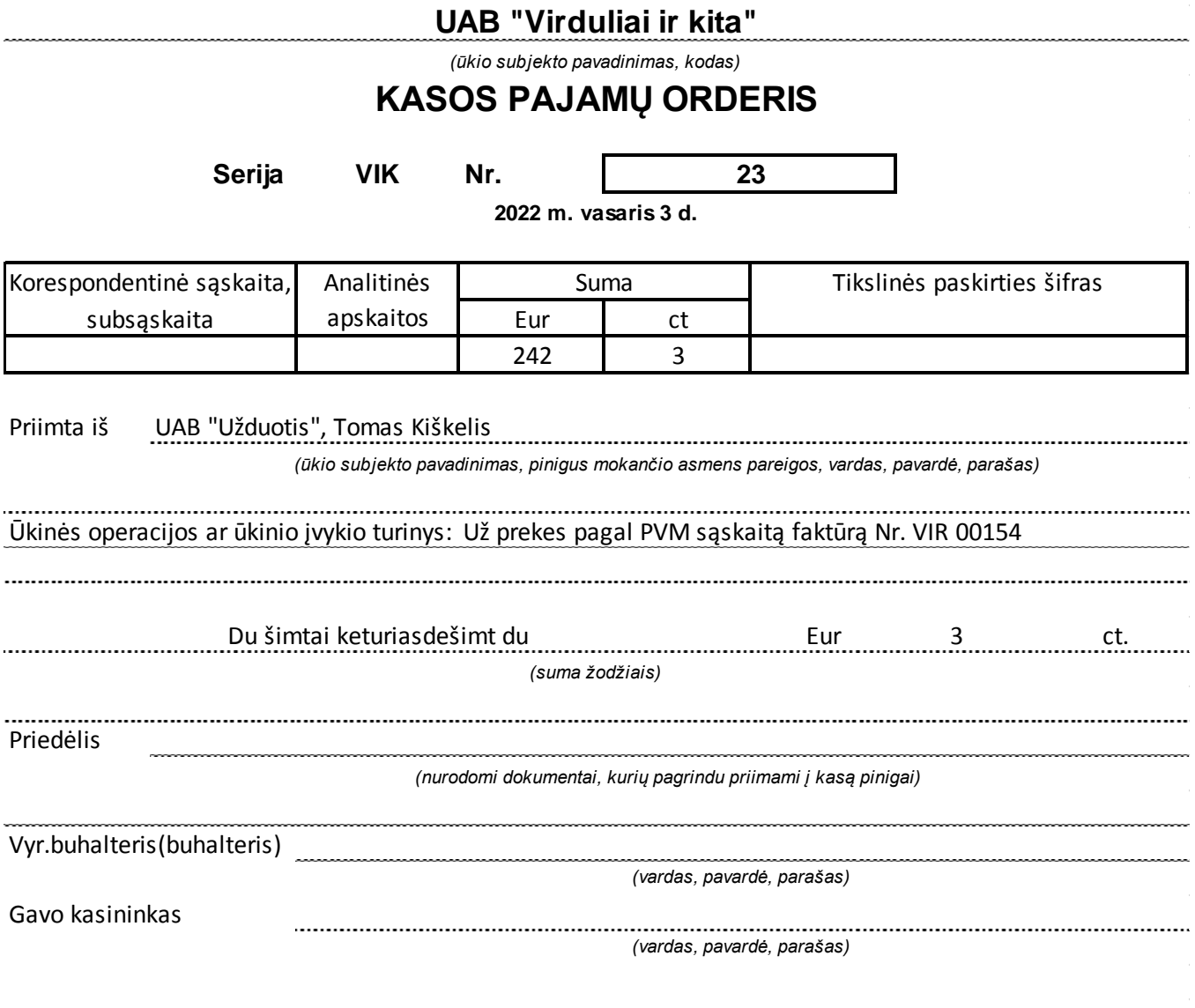

# **PVM SĄSKAITA FAKTŪRA SERIJA UZD NR.: 1**

UAB "Užduotis" Pakalnučių g. 1, Vilnius

A / S: LT997044060011112222, SWIFT: CBVILT2XXXX Bankas: 70440 - SEB bankas Įm. kodas: 300111222 PVM mokėtojo kodas: LT100011122200

<span id="page-13-0"></span>**PARDAVĖJAS: PIRKĖJAS:** 2022-02-04

Ofiso reikalai, UAB Adr.: Baravykų g. 21, Vilnius

Įm. kodas: 311777888 PVM mokėtojo kodas: LT311777885

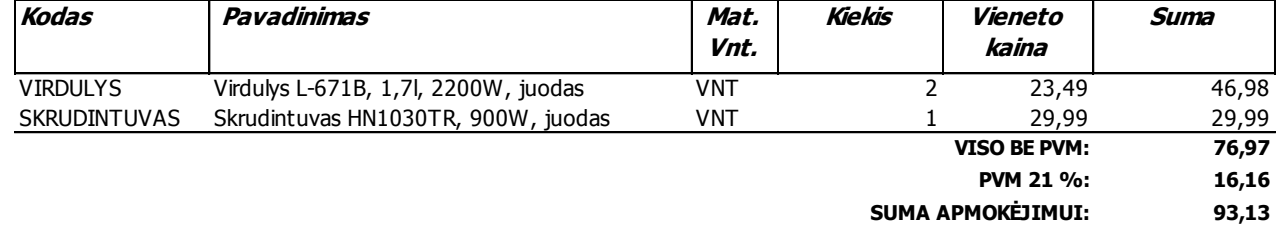

**Apmokėti iki: 2022-02-11** 

...............

### **Devyniasdešimt trys Eur 13 cnt**

Išrašė: Gavo: (pareigos, v ardas, pav ardė, parašas) (pareigos, v ardas, pav ardė, parašas)

# **PVM Sąskaita faktūra**

### <span id="page-14-0"></span>**UAB "Virtuvės technika" Data: 2022-02-07**

 **Sąskaitos Nr.: VT-00653 Apmokėti iki:** 2022-03-07

**PVM m.kodas: Įm.kodas:** 300111222 LT100030033377300333777

**Įm.kodas: Pirkėjas:** UAB "Užduotis" **Adresas:** Apuokų g. 4, Vilnius **PVM mok.kodas:** LT100011122200 **Adresas:** Pakalnučių g. 1, Vilnius

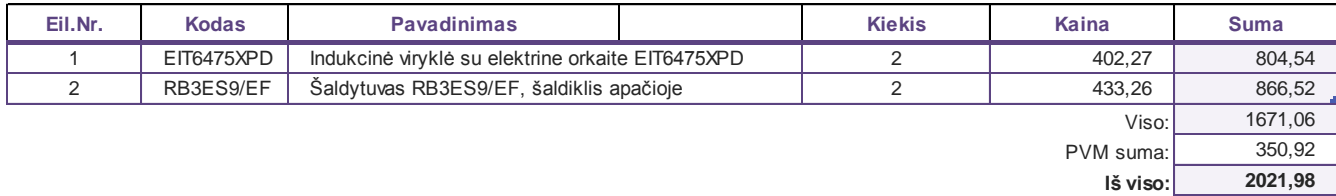

Prekes išdavė:

Prekes gavo:

(pareigos, vardas, pavardė)

(pareigos, vardas, pavardė)

# **PVM SĄSKAITA FAKTŪRA SERIJA UZD NR.: 2**

### <span id="page-15-0"></span>**PARDAVĖJAS: PIRKĖJAS:** 2022-02-08

UAB "Užduotis" Pakalnučių g. 1, Vilnius

A / S: LT997044060011112222, SWIFT: CBVILT2XXXX Bankas: 70440 - SEB bankas Įm. kodas: 300111222 PVM mokėtojo kodas: LT100011122200

UAB "Gaminame skaniai" Adr.: Kelmučių g. 3A, Vilnius

Įm. kodas: 300444999 PVM mokėtojo kodas: LT100030044499

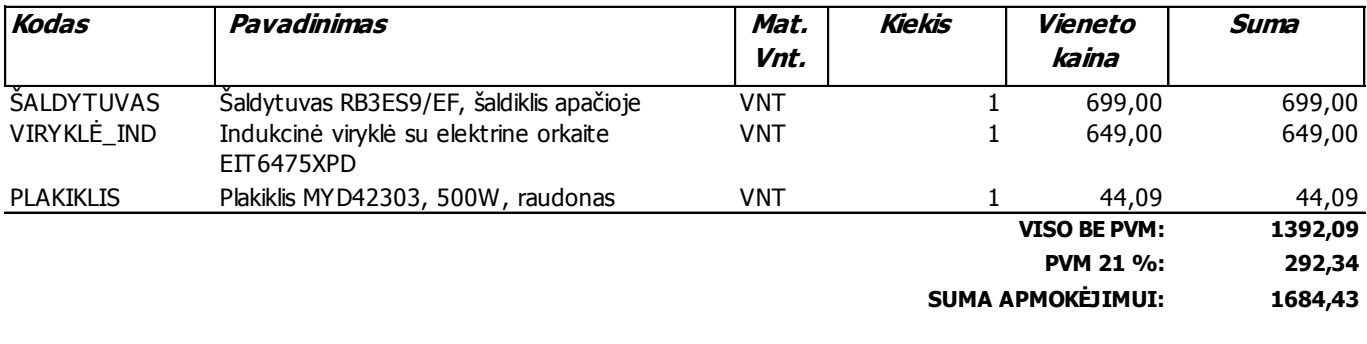

**Apmokėti iki: 2022-02-15** 

**Vienas tūkstantis šeši šimtai aštuoniasdešimt keturi Eur 43 cnt**

Išrašė: Gavo: (pareigos, v ardas, pav ardė, parašas) (pareigos, v ardas, pav ardė, parašas)

# **PVM SĄSKAITA FAKTŪRA SERIJA UZD NR.: 3**

UAB "Užduotis" Pakalnučių g. 1, Vilnius

A / S: LT997044060011112222, SWIFT: CBVILT2XXXX Bankas: 70440 - SEB bankas Įm. kodas: 300111222 PVM mokėtojo kodas: LT100011122200

<span id="page-16-0"></span>**PARDAVĖJAS: PIRKĖJAS:** 2022-02-10

UAB "Laimės saujos" Adr.: Ramunių g. 88, Vilnius

Įm. kodas: 300888999 PVM mokėtojo kodas: LT100030088991

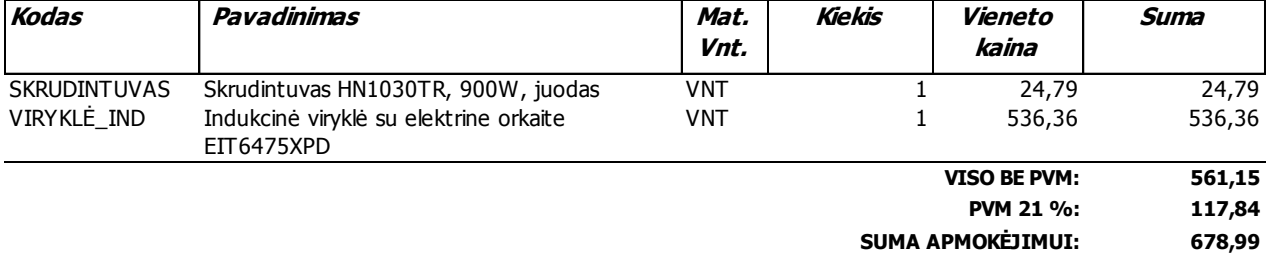

**Apmokėti iki: 2022-02-10** 

### **Šeši šimtai septyniasdešimt aštuoni Eur 99 cnt**

Išrašė: Gavo:

(pareigos, v ardas, pav ardė, parašas) (pareigos, v ardas, pav ardė, parašas)

<span id="page-17-0"></span>UAB "Užduotis"<br>Pakalnučių g. 1 Vilnius

### KASOS PAJAMŲ ORDERIS: SERIJA KPO NR.: 2

2022 m. vasario mėn. 10 d.

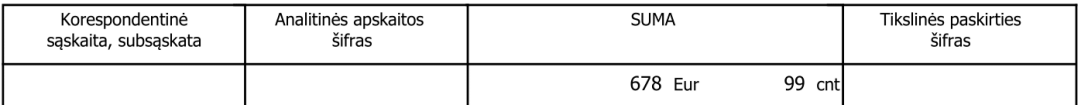

Priimta iš: UAB "Laimės saujos" Asmens/Įmonės kodas: 300888999 PVM mok.kodas: LT100030088991

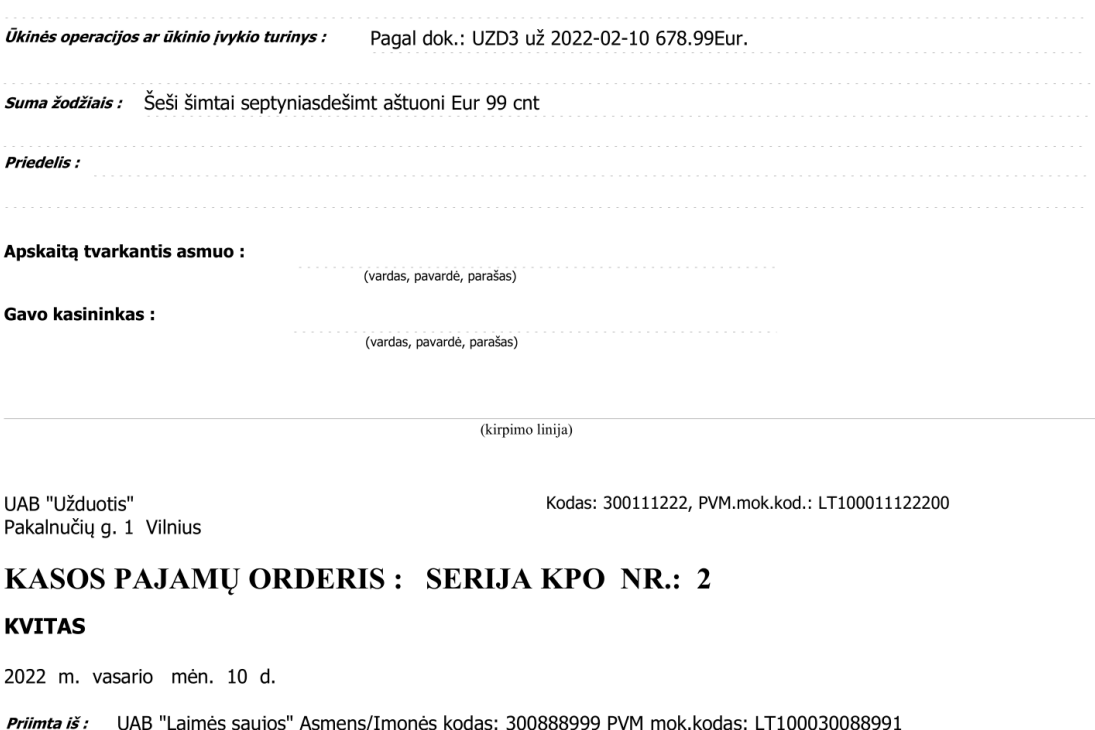

<span id="page-17-1"></span>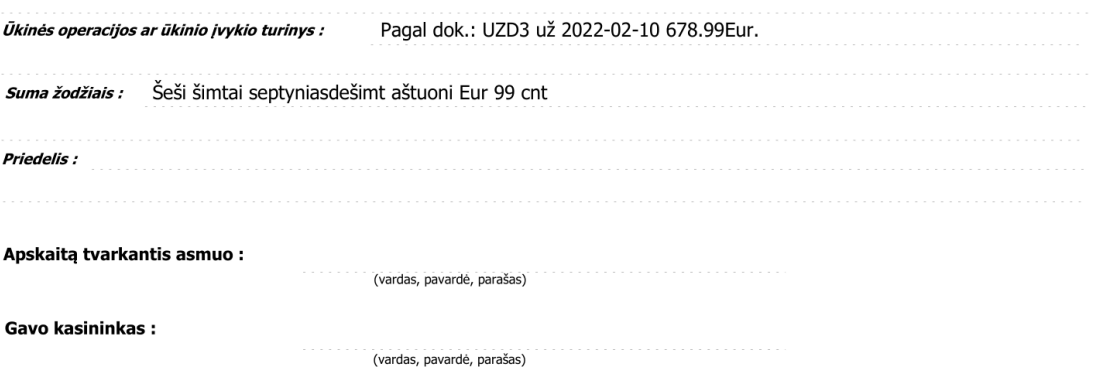

# **PVM SĄSKAITA FAKTŪRA SERIJA UZD NR.: 4**

UAB "Užduotis" Pakalnučių g. 1, Vilnius

A / S: LT997044060011112222, SWIFT: CBVILT2XXXX Bankas: 70440 - SEB bankas Įm. kodas: 300111222 PVM mokėtojo kodas: LT100011122200

**PARDAVĖJAS: PIRKĖJAS:** 2022-02-11

UAB "Smalyžiai" Adr.: Medelyno g. 97, Vilnius

Įm. kodas: 300999444 PVM mokėtojo kodas: LT100030099944

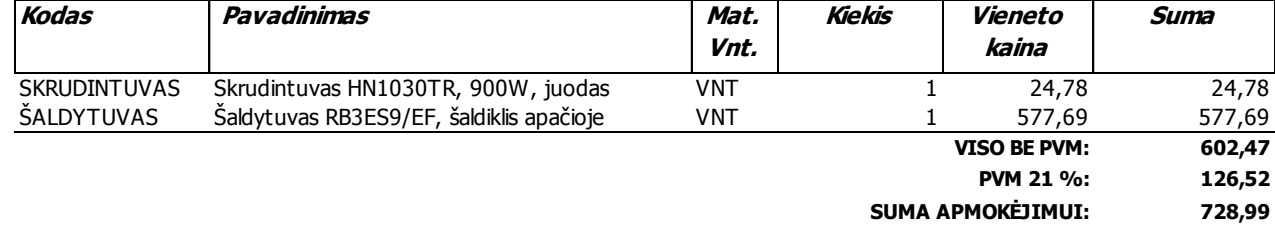

### **Apmokėti iki: 2022-02-11**

### **Septyni šimtai dvidešimt aštuoni Eur 99 cnt**

Išrašė: Gavo:

(pareigos, v ardas, pav ardė, parašas)<br>(pareigos, v ardas, pav ardė, parašas) (pareigos, v ardas, pav ardė, parašas)

# **PVM Sąskaita faktūra**

### <span id="page-19-0"></span>**UAB "Virtuvės technika" Data: 2022-02-14**

 **Sąskaitos Nr.: VT-00768 Apmokėti iki:** 2022-03-14

**PVM m.kodas: Įm.kodas:** 300111222 LT100030033377Im.kodas: 300333777

**Įm.kodas: Pirkėjas:** UAB "Užduotis" **Adresas:** Apuokų g. 4, Vilnius **PVM mok.kodas:** LT100011122200 **Adresas:** Pakalnučių g. 1, Vilnius

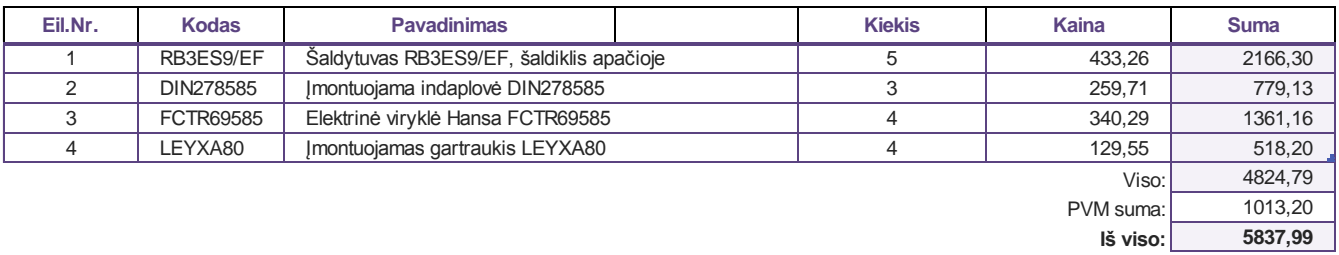

Prekes išdavė:

Prekes gavo:

(pareigos, vardas, pavardė)

(pareigos, vardas, pavardė)

### **[Priedas Nr. 14](#page-4-2)**

```
Circle K Lietuva, UAB
Circle K Pašilaičiai
Ukmergės g. 231, Vilnius
PVM kodas LT114549113, tel. +37062332517
D Miles 32,45 L 44,07 A
Kolonėlė Nr5 1,358 EUR/L
Nuolaida -
D Miles -0,79 A
MOKĖTI 43,28
Mokėta EUR 50,00
GRĄŽA 6,72
-------------------
Mokestis | PVM | Be PVM | Su PVM
A=PVM 21,00% 7,51 35,77 43,28
Kuro PVM 7,51
Jus aptarnavo 5
Transakcijos numeris 3058
KLIENTO KVITAS
Term. 65001 / 2 - Kvitas 3058
Transakcijos data 2022/02/15 Laik. 09:18
Pavad. : UAB "UŽDUOTIS"
Adresas : Vilnius, M.
            Vilnius, Pakalnučių g. 1
Įm.kodas : 300111222
PVM kod. : LT100011122200
.................
      Parašas
Data 2022/02/15 Laik. 09:18
Kvitas Nr. 1380275/529
2022-02-11 09:18:01 LF QN 2009010020
```
# **PVM SĄSKAITA FAKTŪRA SERIJA UZD NR.: 5**

## <span id="page-21-0"></span>**PARDAVĖJAS: PIRKĖJAS:** 2022-02-17

UAB "Užduotis" Pakalnučių g. 1, Vilnius

A / S: LT997044060011112222, SWIFT: CBVILT2XXXX Bankas: 70440 - SEB bankas Įm. kodas: 300111222 PVM mokėtojo kodas: LT100011122200

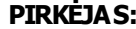

Andrius Berželis Adr.:

Įm. kodas: PVM mokėtojo kodas:

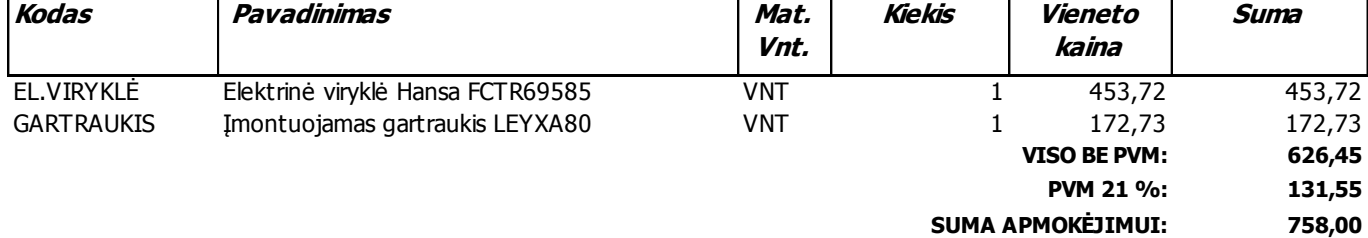

### **Apmokėti iki: 2022-02-27**

### **Septyni šimtai penkiasdešimt aštuoni Eur 00 cnt**

Išrašė: Gavo:

(pareigos, vardas, pavardė, parašas)<br>(pareigos, vardas, pavardė, parašas) (pareigos, vardas, pavardė, parašas)

<span id="page-22-0"></span>UAB Užduotis 300111222 Pakalnučių g. 1, Šiauliai

# **SĄSKAITOS IŠRAŠAS**

LT997044060011112222 2022-02-13 – 2022-02-18 2022-02-18 09:05:16

AB SEB bankas Konstitucijos pr. 24, LT-08105 Vilnius Įmonės kodas 112021238 PVM mokėtojo kodas LT 120212314 SWIFT/BIC CBVILT2X

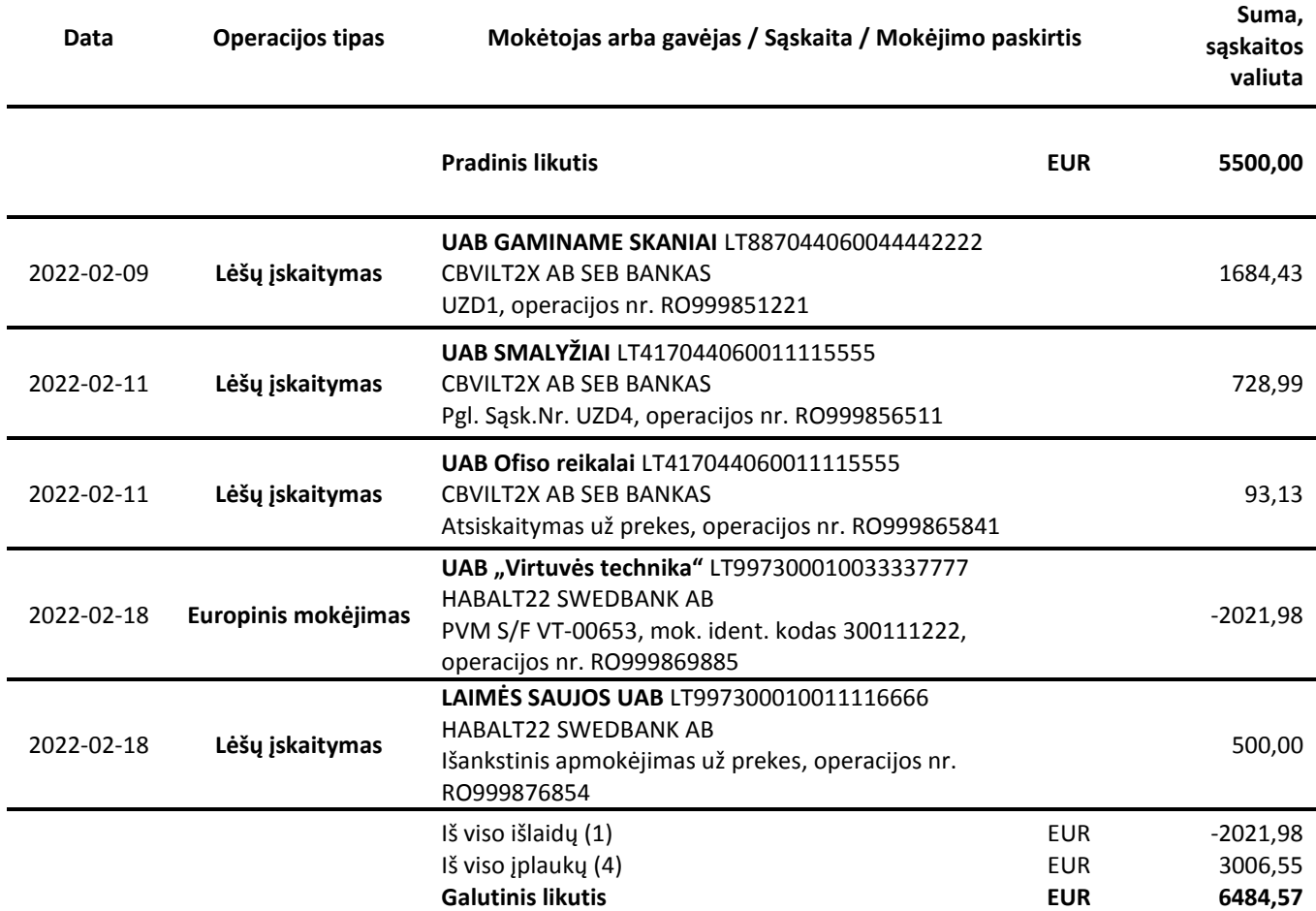

<span id="page-23-0"></span>UAB "Užduotis"<br>Pakalnučių g. 1 Vilnius

## KASOS PAJAMŲ ORDERIS: SERIJA KPO NR.: 3

2022 m. vasario mėn. 21 d.

<span id="page-23-1"></span>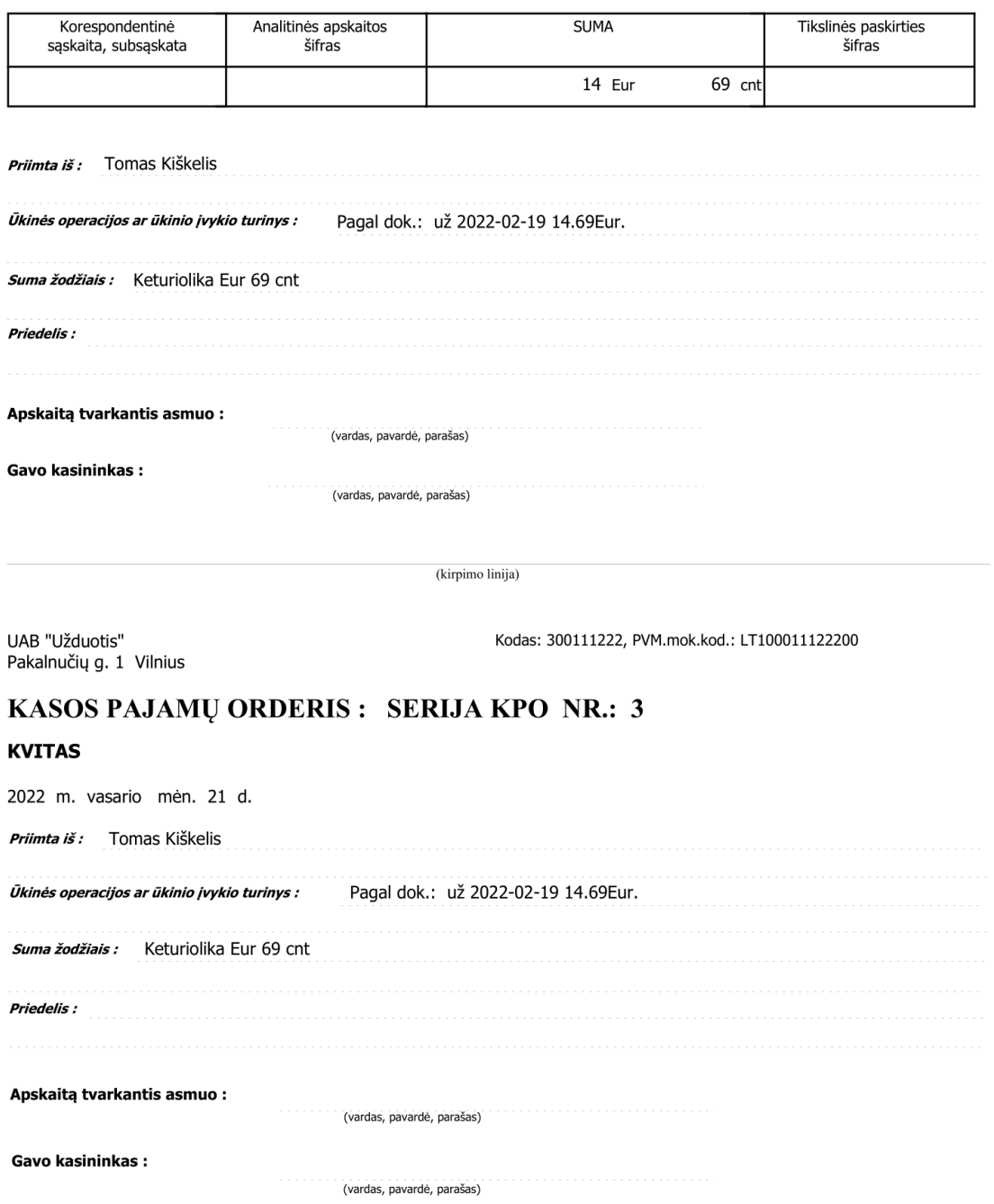

2022-02-21

# UAB "Užduotis" Pakalnučių g. 1, Vilnius<br>Im. kodas: 300111222

Pareigos: Vardas, pavardė: Tomas Kiškelis

# Avansininko kodas = 'AA-KIŠKELIS' ir Data > = 2022-02-03 ir Data < = 2022-02-02

**Avansinė apyskaita nr.:**<br>Nuo 2022-02-03 iki 2022-02-21

Avanso paskirtis kurui, ūkio išlaidoms,

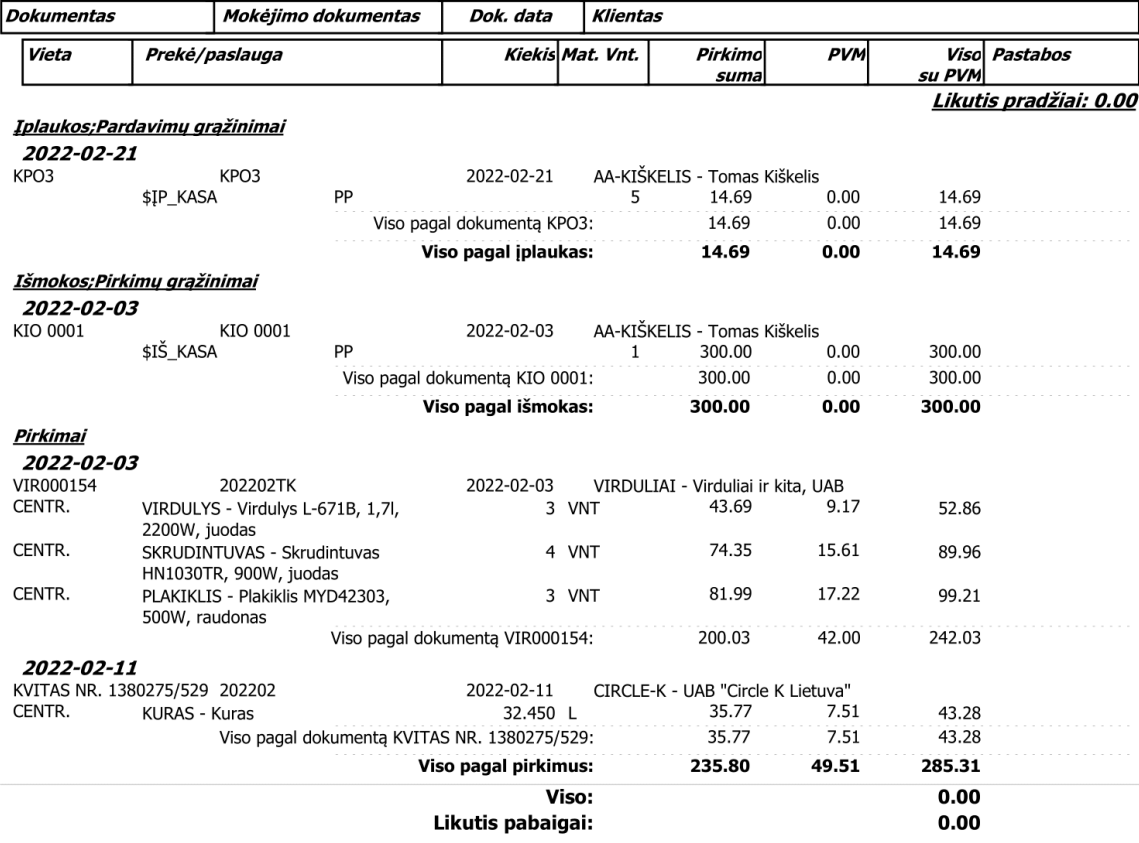

UAB "Užduotis" Pakalnučių g. 1, Vilnius<br>Įm. kodas: 300111222 2022-02-21

Avansininko kodas = 'AA-KIŠKELIS' ir Data > = 2022-02-03 ir Data < = 2022-02-02

Pareigos: Vardas, pavardė: Tomas Kiškelis

### Avansinė apyskaita nr.:

Nuo 2022-02-03 iki 2022-02-21

### Avanso paskirtis kurui, ūkio išlaidoms,

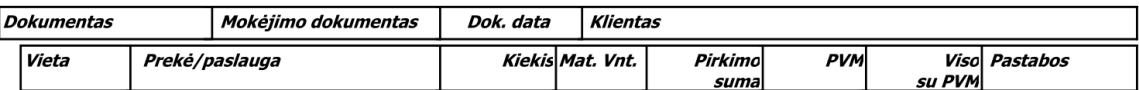

UAB "Užduotis" Pakalnučių g. 1, Vilnius Im. kodas: 300111222

### 2022-02-21

Avansininko kodas = 'AA-KIŠKELIS' ir Data >= 2022-02-03 ir Data  $= 2022 - 02 - 21$ 

### Avansinė apyskaita (suminė) 2022-02-03 - 2022-02-21

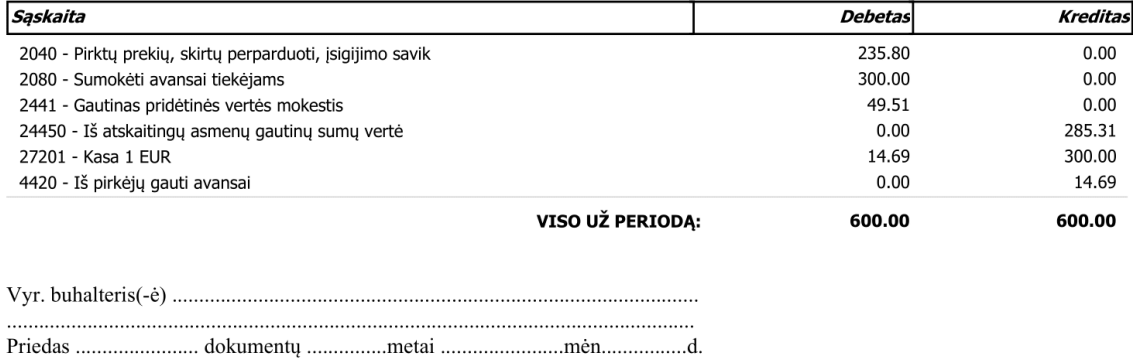

Atskaitingo asmens parašas:

### Apyskaita patikrinta

### Tvirtinti apyskaitos sumą: Du šimtai aštuoniasdešimt penki Eur 31 ct.

<span id="page-26-0"></span>UAB "Užduotis" Pakalnučių g. 1, Vilnius Bankas: 70440 - SEB bankas, A/S: LT997044060011112222, SWIFT: CBVILT2XXXX Įm. kodas: 300111222 PVM mokėtojo kodas: LT100011122200

## **KREDITINĖ PVM SĄSKAITA FAKTŪRA SERIJA K-UZD NR.:1**

UAB "Smalyžiai" Medelyno g. 97, Vilnius

Bankas: 70440, A/S: LT417044060011115555 Įm. kodas: 300999444 PVM mokėtojo kodas: LT100030099944

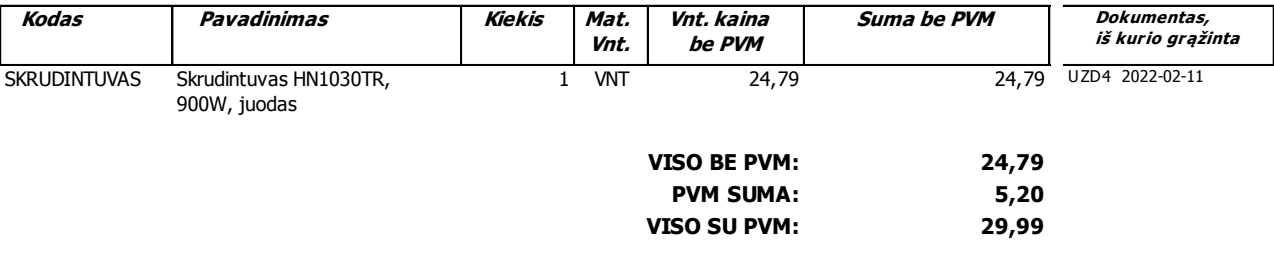

Dokumento išrašymo data: 2022-02-22

Dvidešimt devyni Eur 99 cnt

Išrašė: Gavo:

(pareigos, v ardas, pav ardė, parašas) (pareigos, v ardas, pav ardė, parašas)

Grąžinimo priežastis:

# **PVM SĄSKAITA FAKTŪRA SERIJA UZD NR.: 6**

## <span id="page-27-0"></span>**PARDAVĖJAS: PIRKĖJAS:** 2022-02-23

UAB "Užduotis" Pakalnučių g. 1, Vilnius

A / S: LT997044060011112222, SWIFT: CBVILT2XXXX Bankas: 70440 - SEB bankas Įm. kodas: 300111222 PVM mokėtojo kodas: LT100011122200

UAB "Laimės saujos" Adr.: Ramunių g. 88, Vilnius

Įm. kodas: 300888999. PVM mokėtojo kodas: LT100030088991.

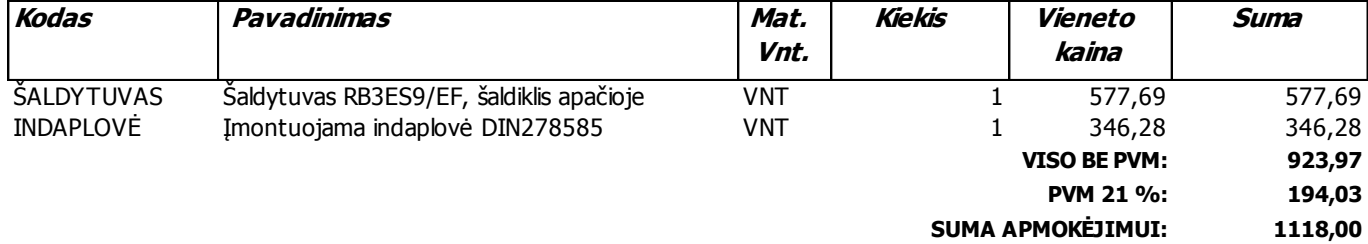

### **Apmokėti iki: 2022-03-02**

### **Vienas tūkstantis vienas šimtas aštuoniolika Eur 00 cnt**

Išrašė: Gavo:

(pareigos, vardas, pavardė, parašas)<br>(pareigos, vardas, pavardė, parašas) (pareigos, vardas, pavardė, parašas)

## <span id="page-28-0"></span>UAB "Virduliai ir kita"

Įm.kodas: 301888666 PVM kodas: LT100030188866 Neužmirštuolių g. 58 Vilnius

KREDITINĖ PVM SĄSKAITA FAKTŪRA VIRK 000032

2022.02.24

UAB "Užduotis" Įm.kodas: 300111222 PVM kodas: LT100011122200 Pakalnučių g. 1, Vilnius

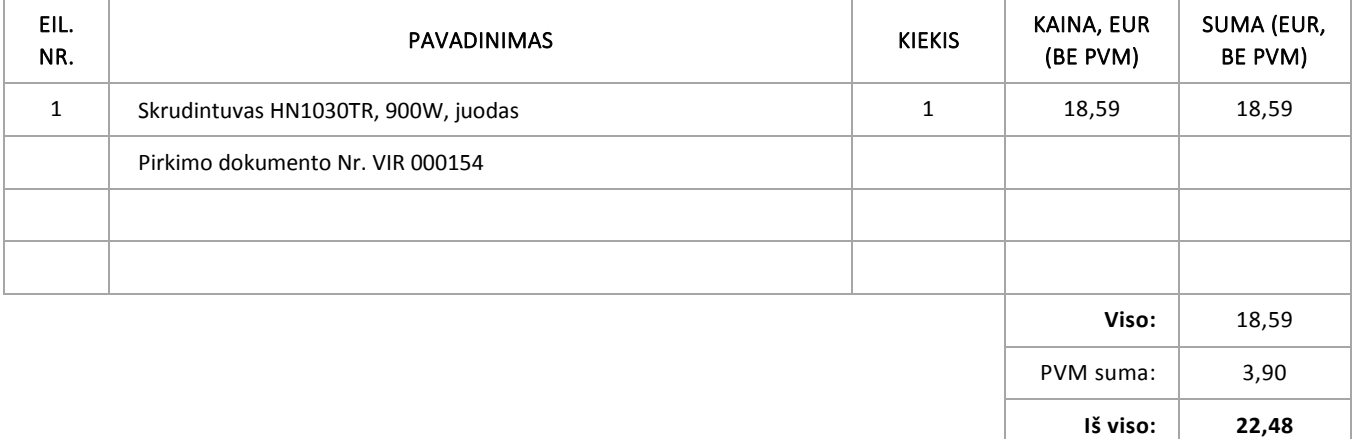

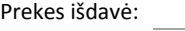

(pareigos, vardas, pavardė)

Prekes gavo:

(pareigos, vardas, pavardė)

# PVM Sąskaita faktūra

<span id="page-29-0"></span>**Įm.pavadinimas:** UAB "Raštinė" **Data: 2022-02-25 Įm.kodas:** 300999888 **Sąskaitos Nr.: R-00254 PVM m.kodas: Apmokėti iki:** 2022-02-28 LT100030099988**Adresas:** Klevų g. 10, Vilnius

**Pirkėjas:** UAB "Užduotis" **Įm.kodas:** 300111222 **PVM mok.kodas:** LT100011122200 **Adresas:** Pakalnučių g. 1, Vilnius

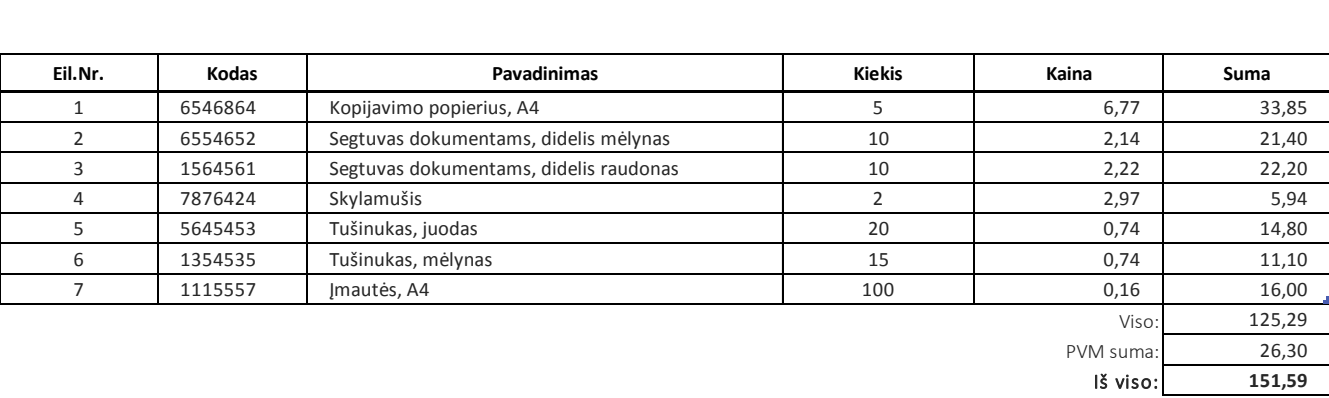

Prekes išdavė:

(pareigos, vardas, pavardė)

Prekes gavo:

(pareigos, vardas, pavardė)

# **PVM SĄSKAITA FAKTŪRA SERIJA VEJ NR.: 0000271**

<span id="page-30-0"></span>**PARDAVĖJAS: PIRKĖJAS:** 2022-02-28

UAB "Užduotis"

UAB "Vėjas" Ąžuolų g. 92, Vilnius

Bankas: 70440 **-** SEB bankas A / S: LT227044060044441111, SWIFT: CBVILT2XXXX Įm. kodas: 300333222 PVM mokėtojo kodas: LT100030033322

Įm. kodas: 300111222 PVM mokėtojo kodas: LT100011122200

Reg. adresas: Pakalnučių g. 1, Vilnius

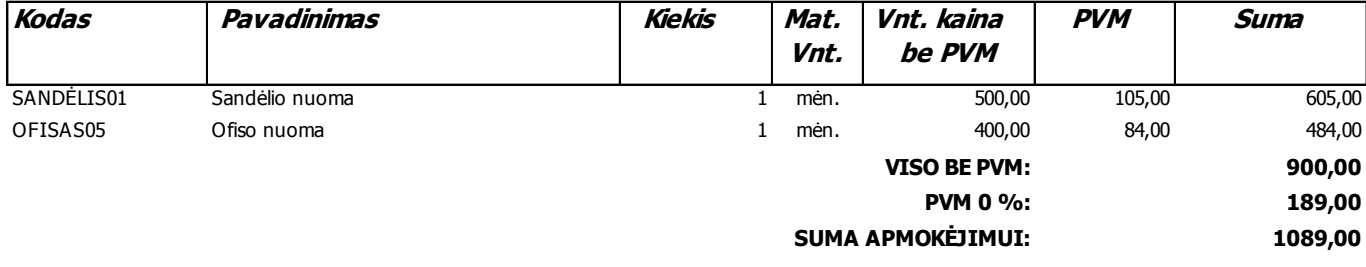

### **Apmokėti iki: 2022-03-31**

### **Dvidešimt keturi tūkstančiai penki šimtai trisdešimt keturi EUR 79 ct**

Išrašė:

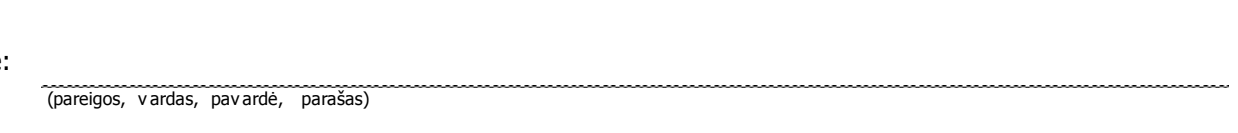

### Gavo:

(pareigos, v ardas, pav ardė, parašas)

### <span id="page-31-0"></span>UAB "Užduotis", įm.k. 300111222

### Darbo užmokesčio žiniaraštis Nr. 2022/01

2022 m. Vasario mėn.

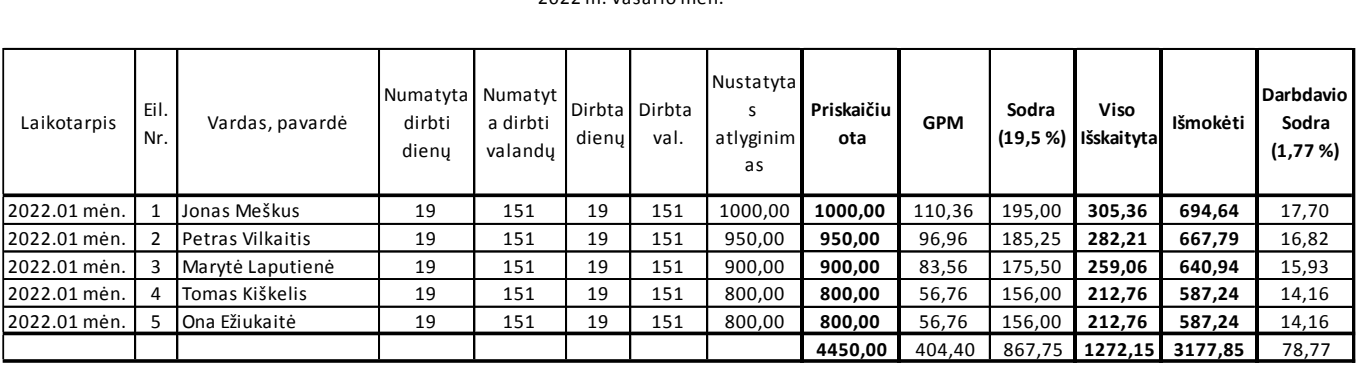

### **[Priedas Nr.25](#page-6-2)**

<span id="page-31-1"></span>UAB "Užduotis" Pakalnučių g. 1, Vilnius Įm. kodas: 300111222

### **BUHALTERINĖ PAŽYMA 2022 m. vasario mėn. 28 d. NR.: \_\_\_\_\_\_\_\_\_\_\_\_**

2022.02 mėn. DU KTNL\_01

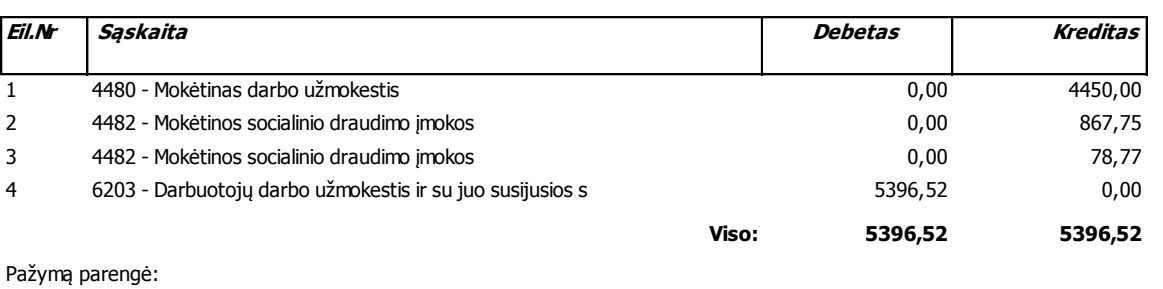

(pareigos, v ardas, pav ardė, parašas)

Pažymą tvirtina:

(pareigos, v ardas, pav ardė, parašas)

(pareigos, v ardas, pav ardė, parašas)

<span id="page-32-0"></span>UAB Užduotis 300111222 Pakalnučių g. 1, Vilnius

# **SĄSKAITOS IŠRAŠAS**

LT997044060011112222 2022-02-19 – 2022-02-28 2022-02-18 15:34:55

AB SEB bankas Konstitucijos pr. 24, LT-08105 Vilnius Įmonės kodas 112021238 PVM mokėtojo kodas LT 120212314 SWIFT/BIC CBVILT2X

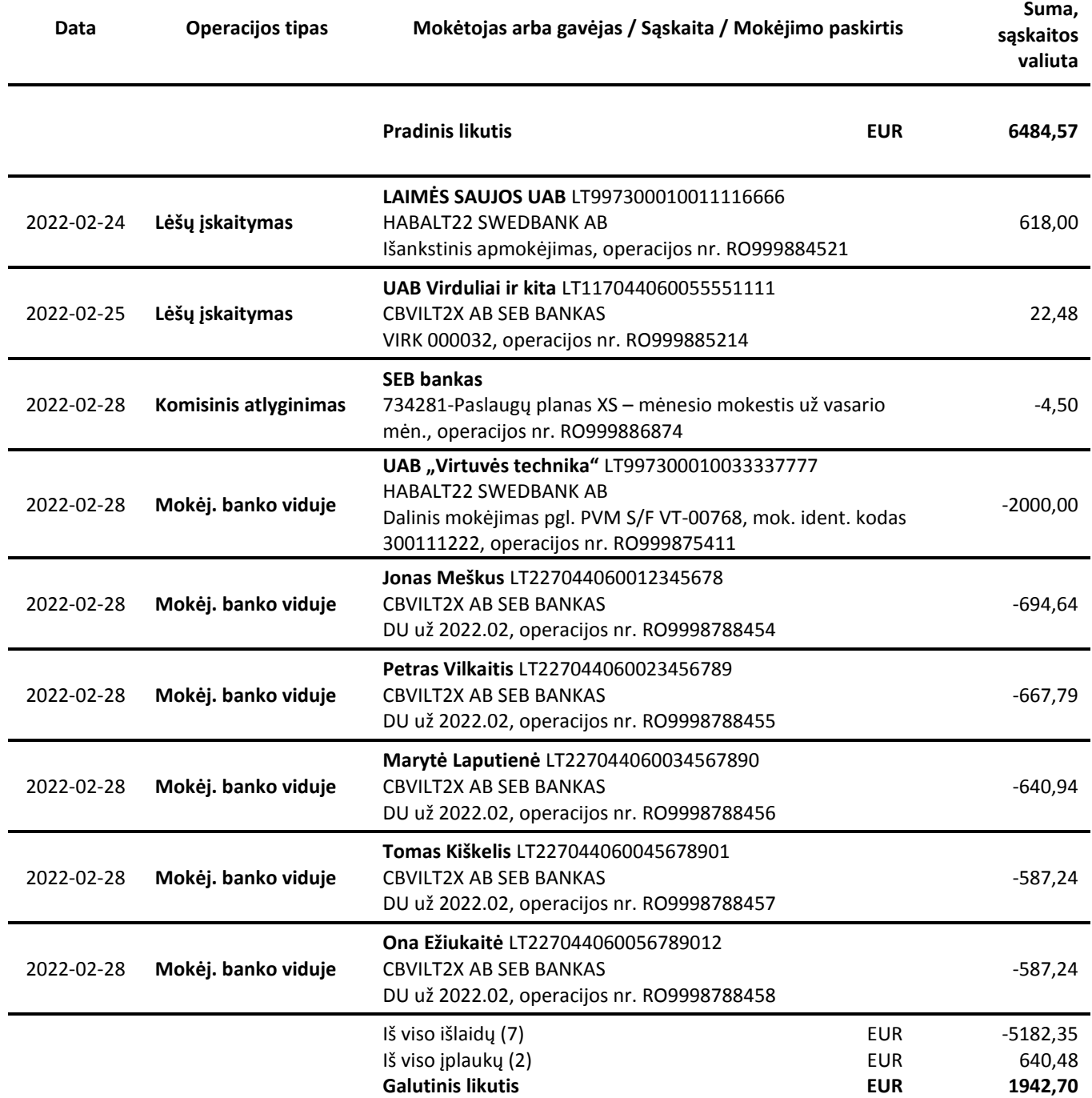

<span id="page-33-0"></span>UAB "Užduotis" Pakalnučių g. 1, Vilnius Įm. kodas: 300111222

# **BUHALTERINĖ PAŽYMA 2022 m. vasario mėn. 28 d. NR.: \_\_\_\_\_\_\_\_\_\_\_\_**

<span id="page-33-1"></span>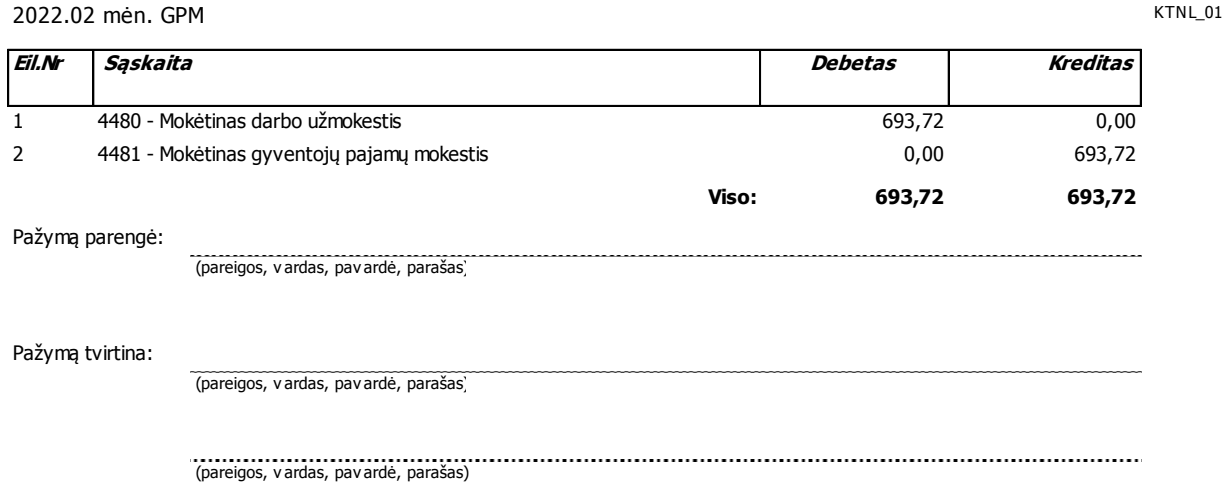

UAB "Užduotis"

(įmonės pavadinimas)

Sunaudotų degalų per 2022 m. vasario mėn.

### **ATASKAITA Nr.**

2022-02-28 d.

*VW Passat ABC 123* (automobilio pavadinimas)

*Tomas Kiškelis* (vairuotojas)

mėn.pradžiai mėn.pabaigai *Dyzelinas* Spidomertas | 214158 | 214508

8,30 8,30

(kuro norma l/100 km) (priklauso suvartoti pagal normą)

(nuvažiuota km)

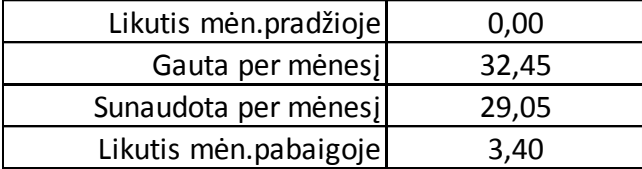

(direktorius)

(vairuotojas)

(patikrino buhalteris)

### 2022-02-28

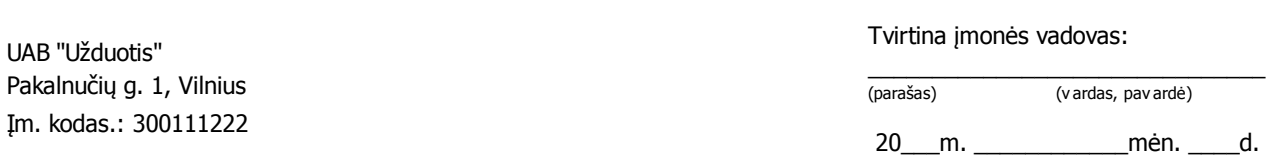

<span id="page-35-0"></span>**ĮMONĖ:**

# **MATERIALINIŲ VERTYBIŲ NURAŠYMO AKTAS .: 202202/01**

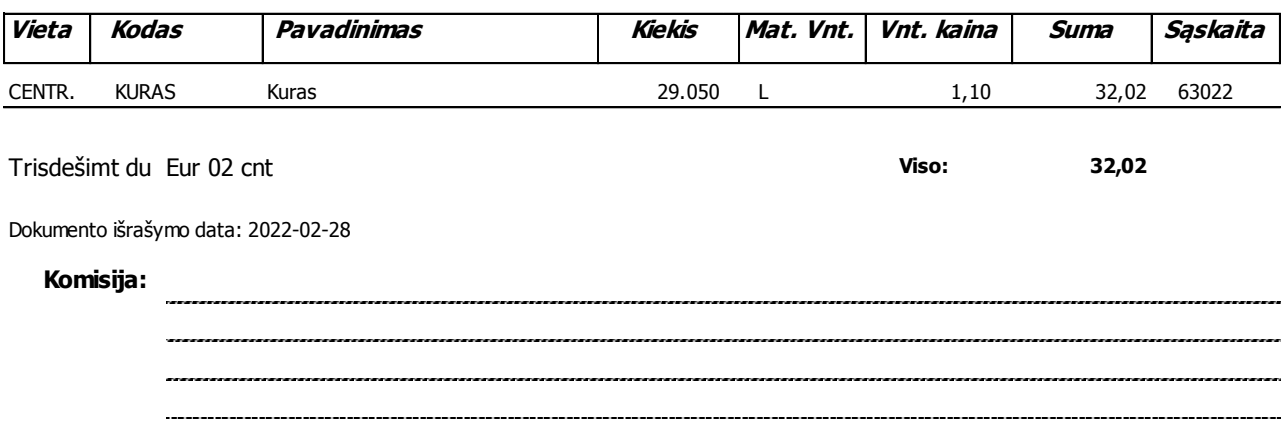

<span id="page-36-0"></span>UAB "Užduotis" Pakalnučių g. 1, Vilnius Įm. kodas: 300111222

## **BUHALTERINĖ PAŽYMA 2022 m. vasario mėn. 28 d. NR.: \_\_\_\_\_\_\_\_\_\_\_\_**

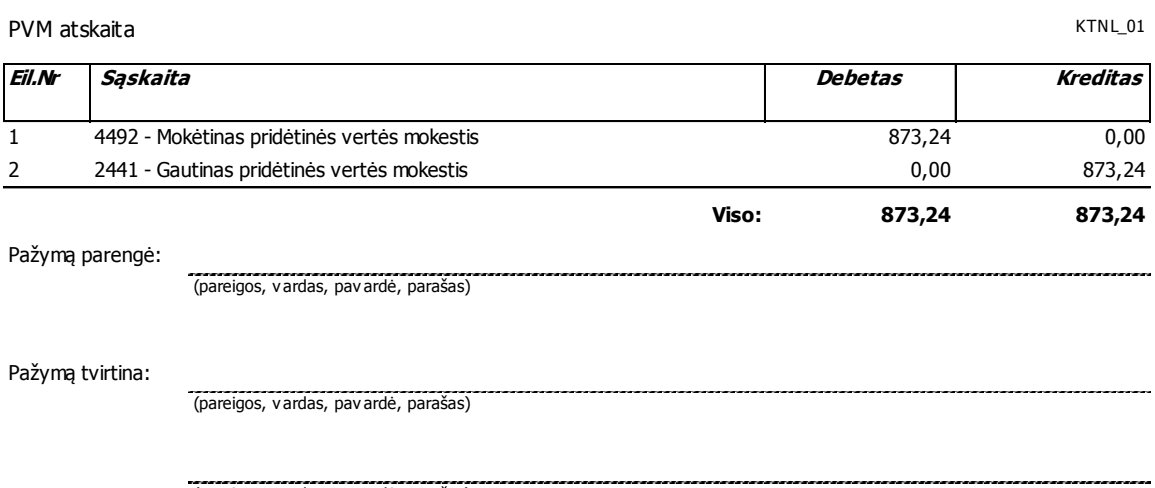

(pareigos, v ardas, pav ardė, parašas)